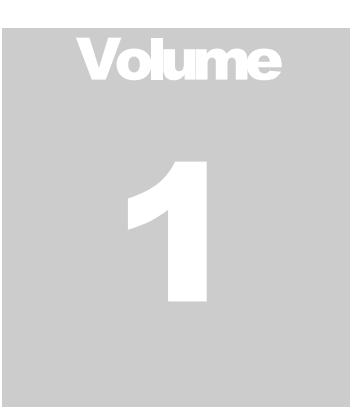

# **Database Performance Maximizer**

# **MaxGauge for AWS Aurora User's Guide (version 1.0)**

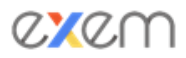

# **Table of Contents**

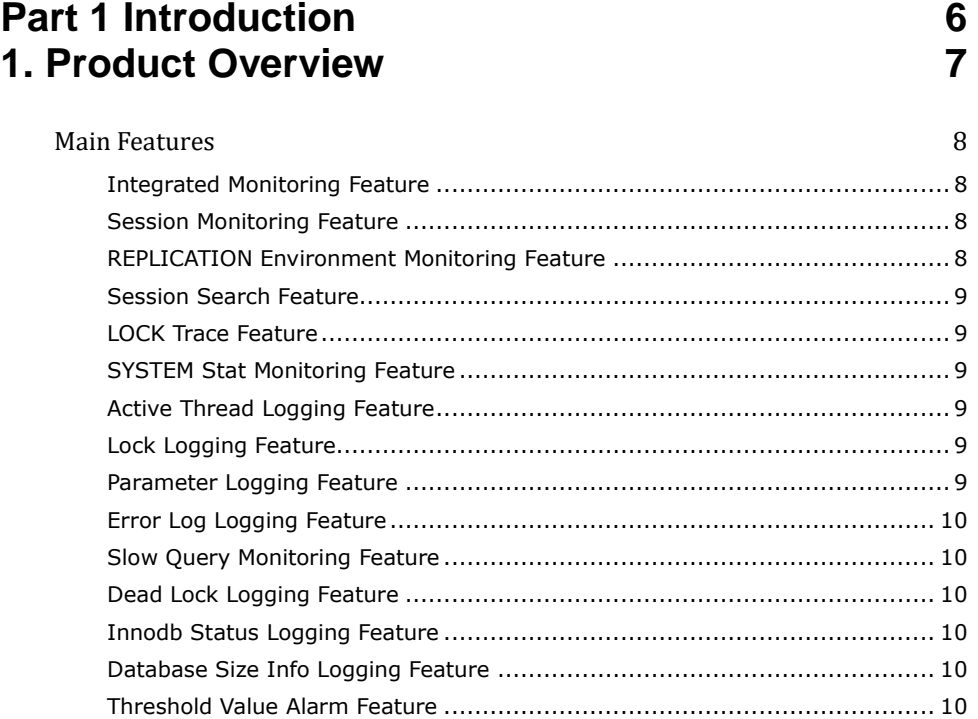

## **[2. Install & Configuration](#page-10-0) 11**

## [2-1. MaxGauge Install](#page-10-1) 11 2-1-1. Installation Preparation[.................................................................](#page-10-2) 11 [2-1-2. Logging Server \(Repository\) Installation](#page-11-0) ......................................... 12 2-1-3. Monitoring PC - Client Program Installation[......................................](#page-12-0) 13 [2-2. Configuration](#page-12-1) 13 2-2-1. Environment Configuration File [......................................................](#page-12-2) 13 [2-2-2. Repository Environment Configuration](#page-12-3) ............................................ 13 [2-3. MaxGauge Start and End](#page-13-0) 14 [2-3-2. How to Start MaxGauge Real-time Client](#page-13-1)......................................... 14 [2-3-3. How to End MaxGauge Real-time Client](#page-14-0) .......................................... 15 2-3-4. Log In[.........................................................................................](#page-14-1) 15 [2-3-5. Monitoring Server Registration \( Admin > Server\(s\) > Server \)](#page-15-0)......... 16 **[2-3-5. Start Log Collection and Monitoring](#page-17-0)** .................................................. 18

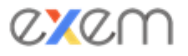

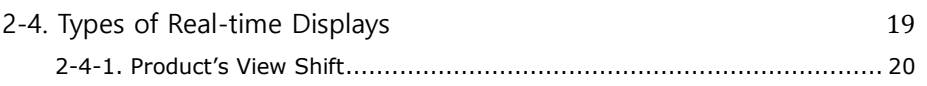

# **[3. MaxGauge Main Features](#page-21-0) 22**

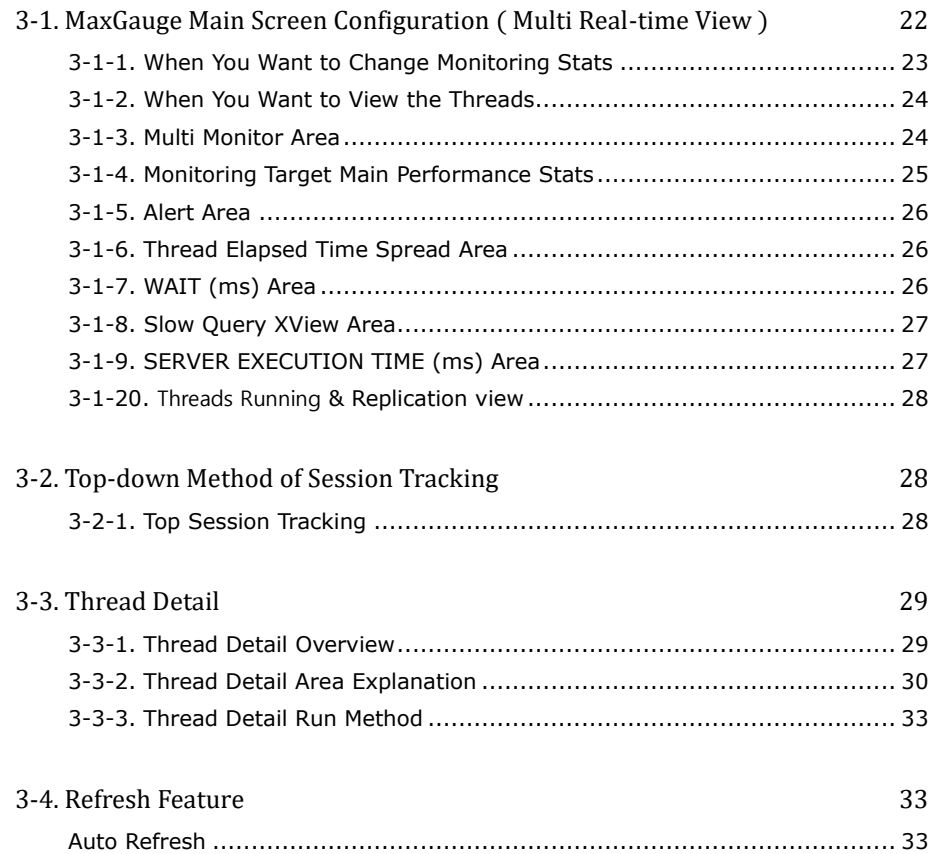

## **[4. Main Features](#page-33-0) 34**

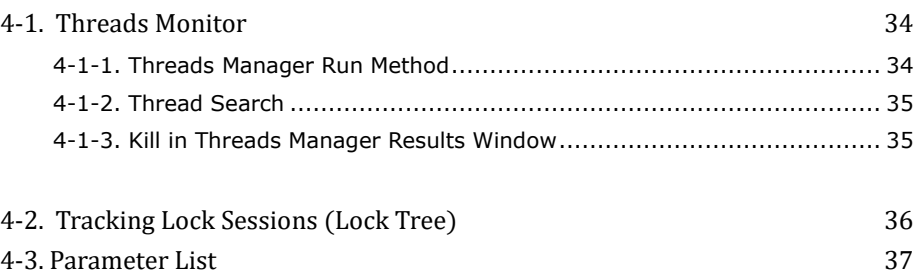

## **[5. Selective Intensive Monitoring Screen \( Threads and](#page-37-0)  Slow Query**)

[5-1. Threads](#page-37-1) 38

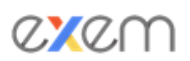

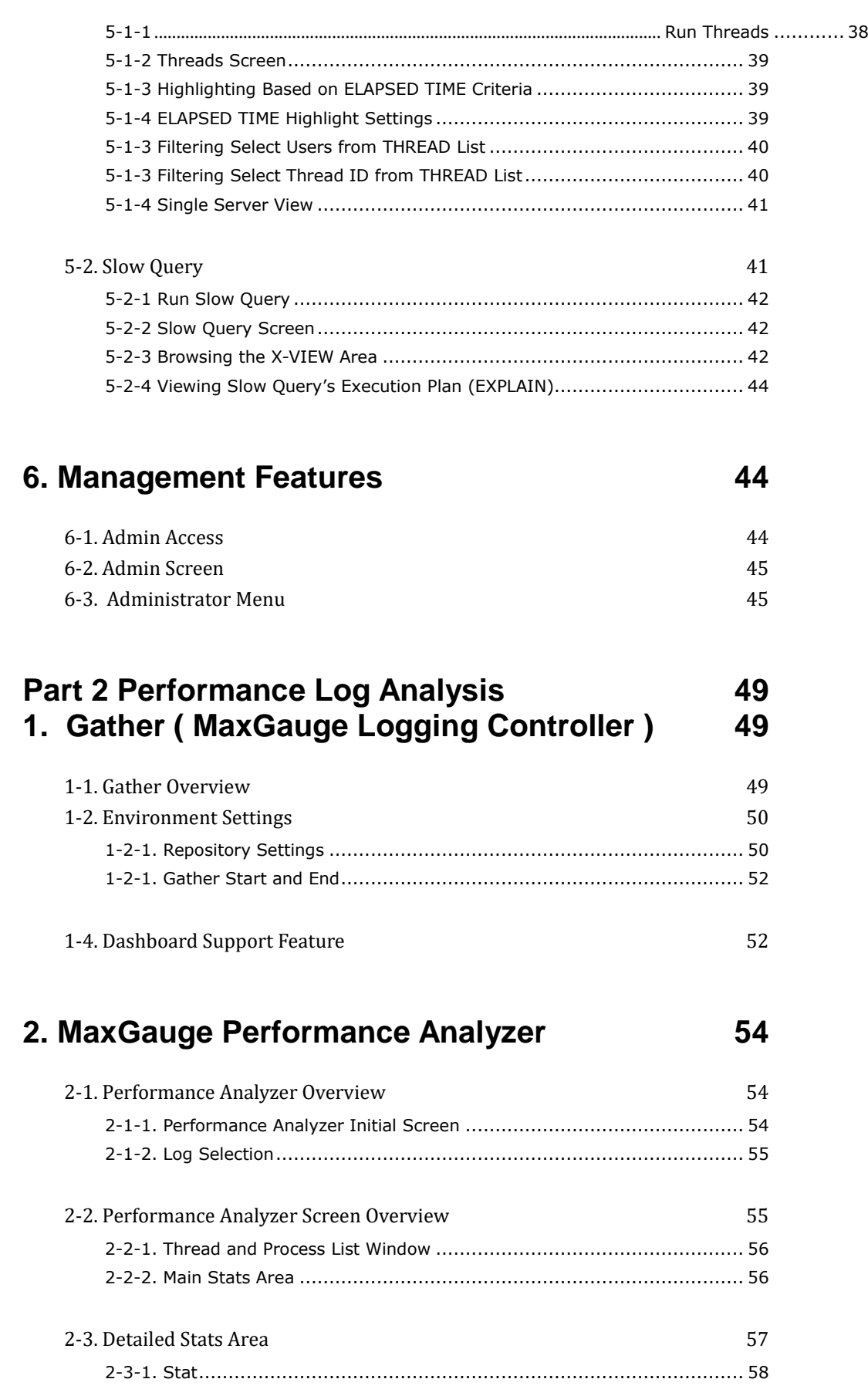

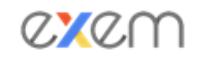

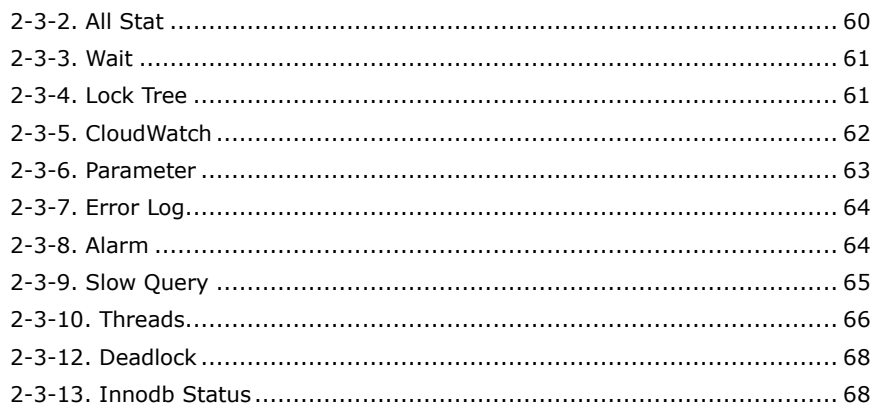

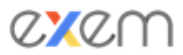

# **Part** 1

# <span id="page-5-0"></span>**Part 1 Introduction**

In Part 1, we will present a general product overview of MaxGauge for Aurora and discuss the main features and the process structures.

**2.** 1. Product Overview

2. Main Features

# <span id="page-6-0"></span>**1. Product Overview**

MaxGauge is a performance management tool designed to support effective performance and fault management of each component of the computer system such as database, system, and applications. The system administrator who oversees the system operation must fulfill the following three tasks shown in the diagram below, which are essential to performance management, and each task must be carried out based on an organically connected relationship.

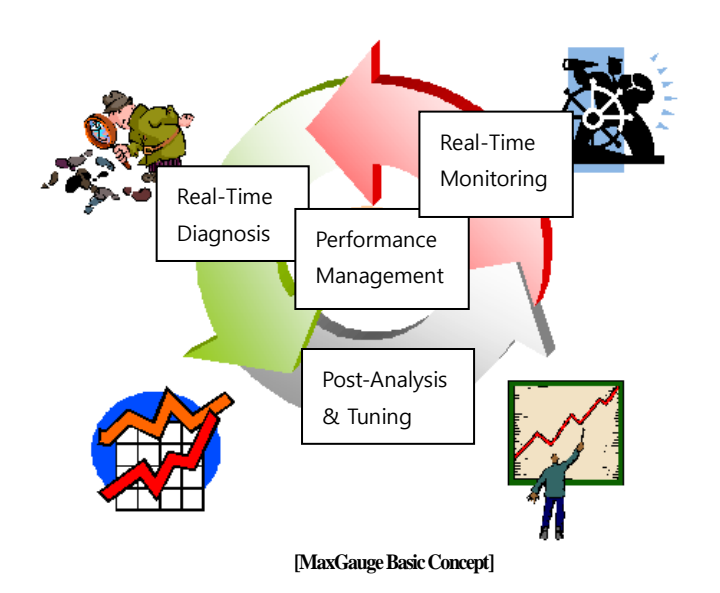

MaxGauge supports the system administrators or the database and application administrators whose job is to execute performance and fault management, to be effective in real-time monitoring, diagnosis, and analysis. And through real-time monitoring feature, it allows the administrators to easily and quickly identify the specific database or server in which the fault or the performance degradation occurred, among many servers and databases. In the event of an error or performance degradation, it easily identifies exactly in which part by what factors the problem occurred through a diagnostic process, ensuring a real-time resolution as much as possible, and it further investigates the root cause of the error or performance degradation through a post-analysis so that appropriate troubleshooting actions may be taken.

### Main Features

<span id="page-7-0"></span>Let us explain the features provided for the performance management of Aurora / MySQL / Maria databases by using MaxGauge. The features can be largely divided into three sections -- real-time monitoring, diagnosis, and post-analysis. We will briefly explain the features provided in each section.

MaxGauge provides features which allows you to browse the current performance status of the Aurora (MySQL / Maria for AWS) database, monitor if any indicator has exceeded the predefined threshold values, and track down the root cause of problems in the event of performance issues. These features allow the DBAs or performance administrators to recognize potential performance issues and make corrections to prevent problems before they occur. The details of the problem activities which occur during a database operation are logged by date and time and used as a useful resource for identifying the root cause of the problem.

MaxGauge for Aurora provides monitoring not only for Aurora on AWS, but also for MySQL and Maria DB installed on AWS EC2 and RDS. In this manual, we will refer to Aurora only.

<span id="page-7-1"></span>Note) Some images contained in the manual will contain contents relating to MaxGauge for MySQL version for reference only.

#### **Integrated Monitoring Feature**

By monitoring multiple Aurora databases on a single screen, you can easily identify and solve the Aurora performance issues scattered across the system. You can also do comparisons of a single stat across many databases.

#### <span id="page-7-2"></span>**Session Monitoring Feature**

<span id="page-7-3"></span>By monitoring current wait and SQL information of a specific session organically on a single screen, you can identify the session's current performance status in real-time.

#### **REPLICATION Environment Monitoring Feature**

You can monitor replication delays and replication failed of a database configured with replication in real-time

#### <span id="page-8-0"></span>**Session Search Feature**

You can search for several sessions connected to a single database by applying certain conditions and simultaneously monitor session aggregates which meet the conditions. You can view the ID, Thread ID, User Name, Host Name, and the currently executing SQL Text of a specific session.

#### <span id="page-8-1"></span>**LOCK Trace Feature**

This feature traces the wait relationships of locks generated from Aurora database in realtime. You can analyze the session holding the lock and the wait sessions organically in a tree format, and monitor deadlocks in real-time.

#### <span id="page-8-2"></span>**SYSTEM Stat Monitoring Feature**

Provides CPU Utilization, Freeable Memory, Freeable Memory, Free Storage Space, and other information through AWS Cloudwatch or CloudWatchLog API, which allows the user to effectively monitor greater number of performance stats.

#### <span id="page-8-3"></span>**Active Thread Logging Feature**

<span id="page-8-4"></span>According to the logging cycle defined by the user, it provides a log of all active threads executed within a cycle period, including the current SQL Text being executed.

#### **Lock Logging Feature**

According to the logging cycle defined by the user, it provides log data of all lock holder and lock waiter sessions generated within a cycle period in a tree format as a resource for analysis.

#### <span id="page-8-5"></span>**Parameter Logging Feature**

Parameter log is taken once a day and provided for user.

#### <span id="page-9-0"></span>**Error Log Logging Feature**

<span id="page-9-1"></span>Saves the SQL error details generated in Aurora by using AWS CloudWatch API.

#### **Slow Query Monitoring Feature**

You can trace the slow queries being generated in real time and analyze the execution plan (EXPLAIN).

#### <span id="page-9-2"></span>**Dead Lock Logging Feature**

<span id="page-9-3"></span>Saves InnoDB's deadlock information.

#### **Innodb Status Logging Feature**

<span id="page-9-4"></span>Saves InnoDB's status information.

#### **Database Size Info Logging Feature**

Saves the data size of database per table unit.

#### <span id="page-9-5"></span>**Threshold Value Alarm Feature**

Besides the collected performance stats, it also provides the monitoring server's Disk Free Size and the replication info alarm.

# <span id="page-10-1"></span><span id="page-10-0"></span>**2. Install & Configuration**

## 2-1. MaxGauge Install

To install Maxgauge For Aurora, configuration of DB Server / Monitoring PC / Logging PC and installation preparation are needed in order to activate each daemon / client module.

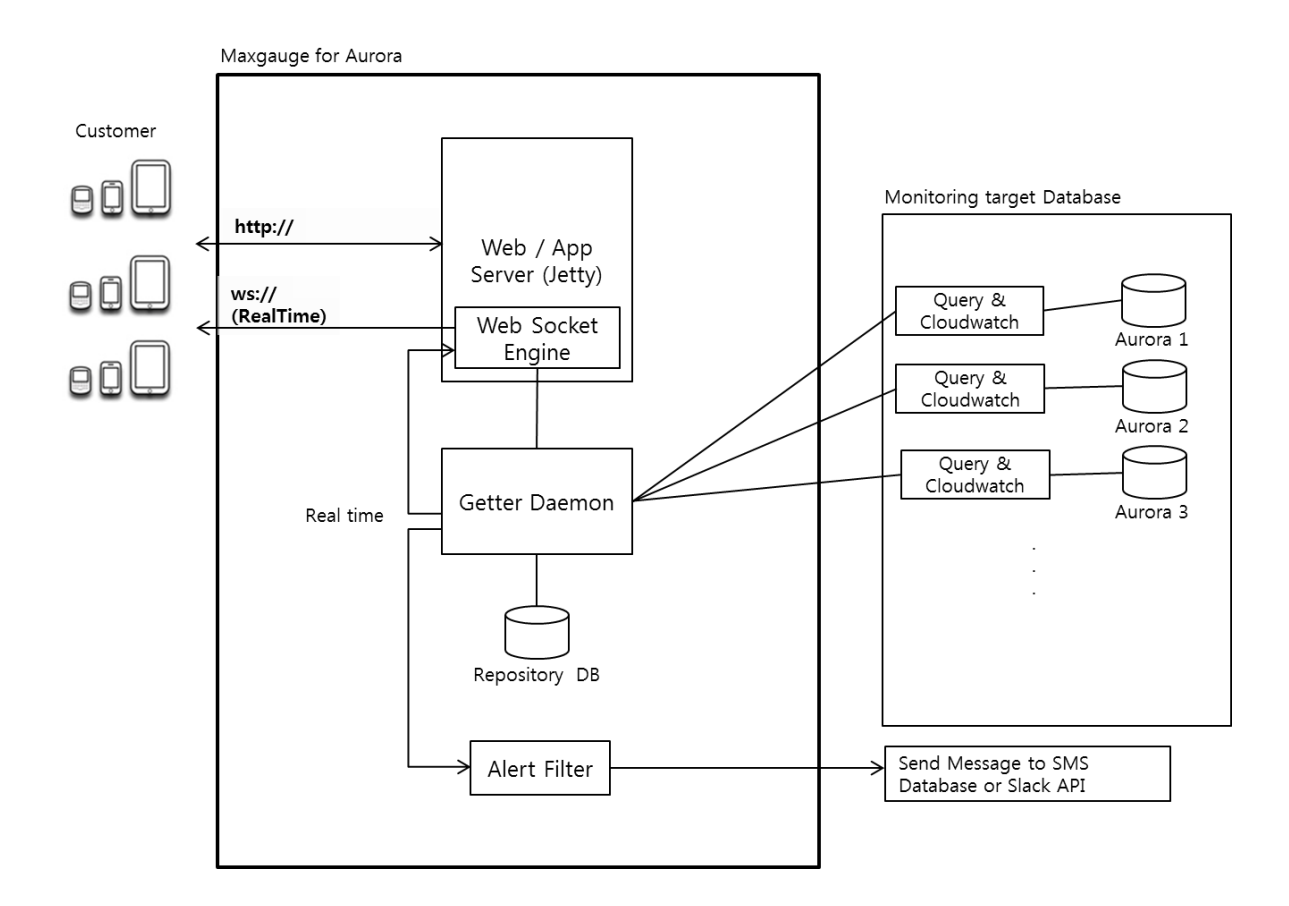

#### <span id="page-10-2"></span>**2-1-1. Installation Preparation**

To install and execute MaxGauge for Aurora, a Linux based PC is required. For optimal use of MaxGauge for Aurora, the following specifications are recommended.

- Assuming 10 servers for Aurora's operation monitoring target
- Operation System : Linux Type
- CPU : Dual core or higher
- Memory : 4GByte or more
- Disk : 1GByte or more

The above hard disk capacity is the size required for product installation, and additional minimum of 300 MB hard disk per day is needed to record logs. (10GByte / Month)

Prior to installation, preparation of monitoring target database's user and network environment is required.

- There are two ways to collect O/S resource (CPU, Memory) and process information from the Aurora server:
- Approaching CloudWatch API by using the Accesskey / Secretkey
- Approaching by IAM Role method
- Execute Aurora's monitoring of SQL Error Log / Slow Query Log. They can be used once appropriate settings are made on MaxGauge administrator page.
- WAS ( Web Server ) will use 1 TCP/IP port. By default, it will use 8070, however, if the corresponding port is being used by another service, then you need to secure an open port for use.

#### <span id="page-11-0"></span>**2-1-2. Logging Server (Repository) Installation**

Aurora Repository DB is needed for logging. The MySQL Community Version needs to be pre-installed on the logging equipment, and for performance history details, it uses the INNODB Engine and hence, space and location information for the corresponding database needs to be set in advance.

For DB accounts, the root user is used in general, and when you need to manage accounts, reference the table below to create a user with such privileges.

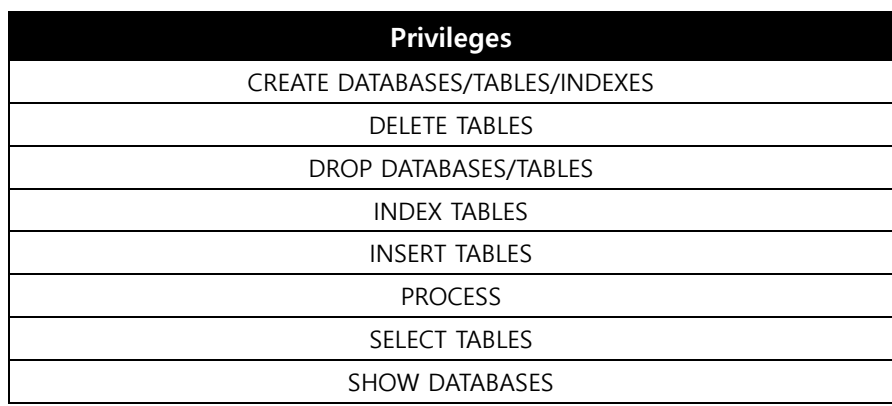

#### <span id="page-12-0"></span>**2-1-3. Monitoring PC - Client Program Installation**

SHELL > tar –xvf install.maxgauge4mysql\_20150116\_LINUX.tar.gz

Unzip install.maxgauge4mysql\_LINUX.tar.gz file in the desired directory.

```
otal 216860
irwxr-xr-x 10 root root
                                        4096 Jan 22 18:26
                                                                 \rightarrowirwxrwxr-x 18 qa qa
                                        4096 Jan 22 15:10 ../
                                        4096 Jan 16 17:27 app/<br>4096 Jan 16 17:27 app/
irwxr-xr-x 6 root root
irwxr-xr-x 5 root root
                 root root 4096 Jan 16 17:27 bin/<br>root root 4096 Jan 16 17:27 biz/<br>root root 4096 Jan 16 17:27 conf/<br>root root 222011355 Jan 16 17:45 install.maxgauge4mysql_20150116_LINUX.tar.gz<br>root root 4096 Jan 19 19:37 log/<br>ro
irwxr-xr-x
               3 root root
irwxr-xr-x
rw-r-r-r-irwxr-xr-x
              - 6
irwxr-xr-x
irwxr-xr-x
                                        4096 Jan 21 08:54 x_convert/
                  1000 1000
irwxrwxr-x
                                      10240 Jan 16 17:27 x
                  root root
       -2m/MFM/150116#install.m
                                                                                                           20150116 LINUX
              iPlex-7010:/h
```
<span id="page-12-1"></span>2-2. Configuration

#### <span id="page-12-2"></span>**2-2-1. Environment Configuration File**

The product's environment configuration files are as follows. In general, they operate well by running them in initial configuration, however, configuration adjustment may become necessary as the size increases.

```
SHELL > ls -l ./conf/properties/
-rw-r--r-- 1 root root 1226 Jan 19 19:44 daemon.properties
-rw-r--r-- 1 root root 1274 Jan 16 17:49 dbpool.properties
-rw-r--r-- 1 root root 709 Jan 16 17:27 system.properties
-rw-r--r-- 1 root root 70 Jan 16 17:27 version.properties
```
<span id="page-12-3"></span>(For more detailed information about environment configuration, please reference 1-1. Gather Overview)

#### **2-2-2. Repository Environment Configuration**

Set configuration for Repository information and DB Connection environment.

Please contact us for configuration instructions as you will need to enter encrypted values.

#### SHELL > vi ./conf/properties/dbpool.properties

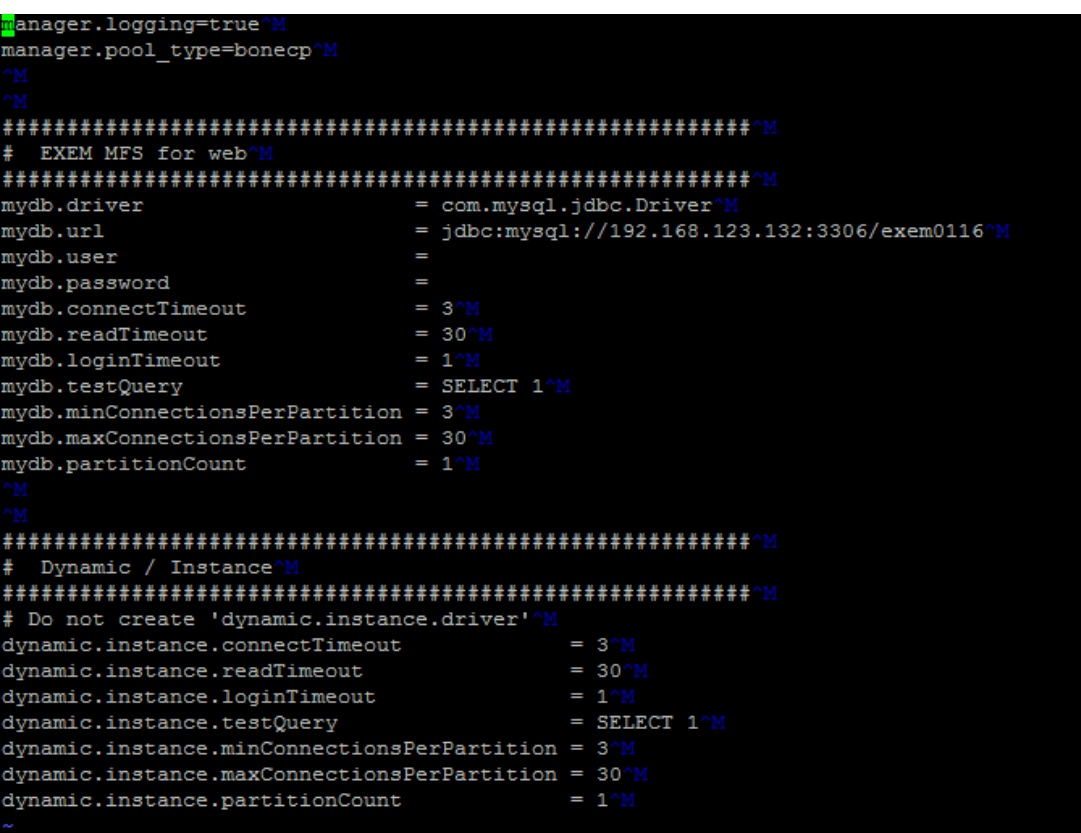

# <span id="page-13-0"></span>2-3. MaxGauge Start and End

<span id="page-13-1"></span>MaxGauge For Aurora is mainly divided into WAS section which sends the data to Client (Google Chrome) and Daemon section which collects the performance data.

#### **2-3-2. How to Start MaxGauge Real-time Client**

SHELL> ./bin/all.start.sh

#### <span id="page-14-0"></span>**2-3-3. How to End MaxGauge Real-time Client**

SHELL> ./bin/all.stop.sh

#### <span id="page-14-1"></span>**2-3-4. Log In**

Open Chrome browser and enter the IP address in which the MaxGauge for Aurora has been installed. (ex: " 127.0.0.1:8070 ")

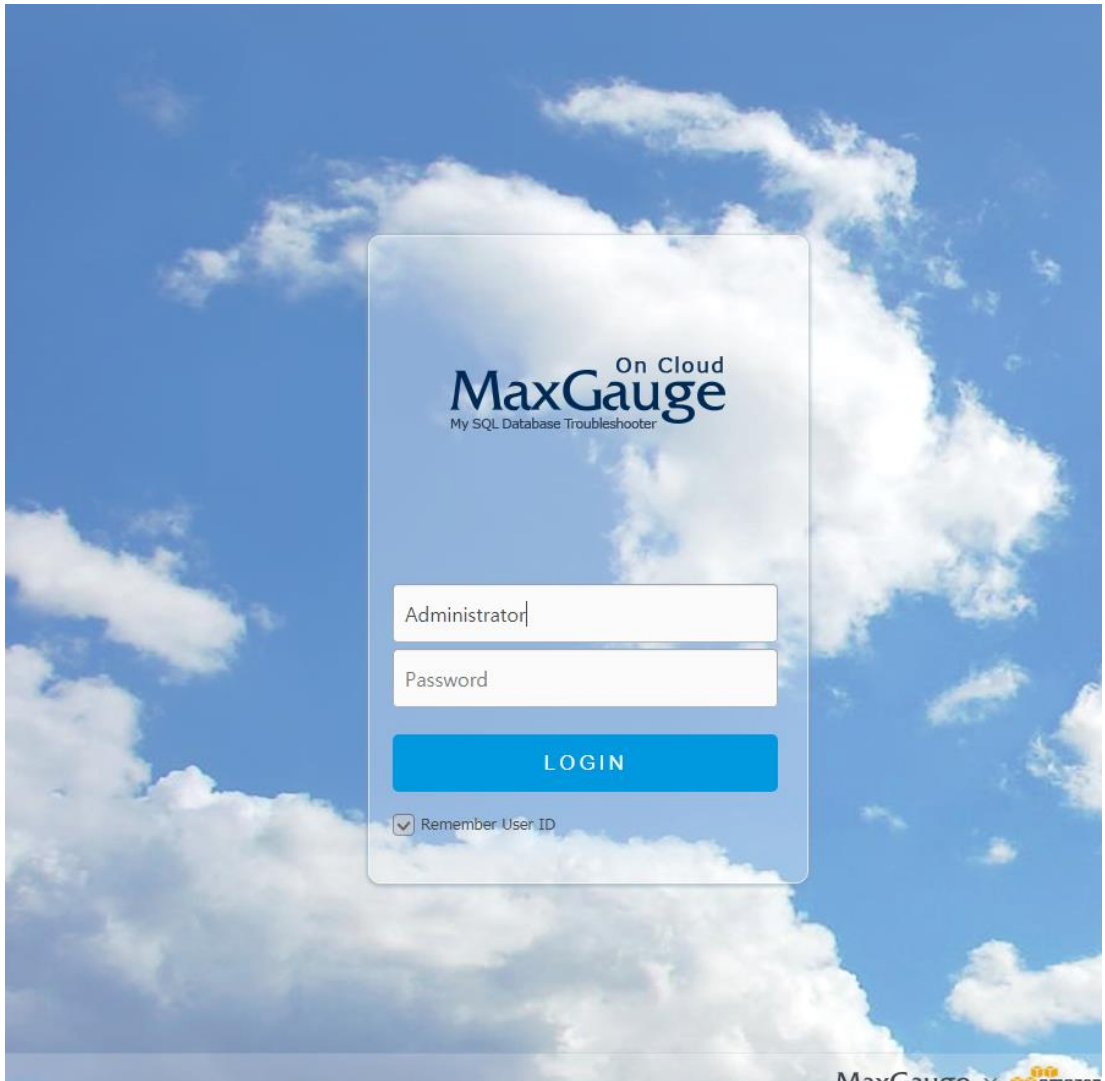

MaxGauge x mamazon

( Default Account : Administrator / Password : 1 )

#### <span id="page-15-0"></span>**2-3-5. Monitoring Server Registration ( Admin > Server(s) > Server )**

The 'Server' is a feature for managing several databases' connection information. MaxGauge can manage multiple databases. However, if you wish to focus on 1 or 2 specific target databases, you can selectively connect to the desired 1 or 2 databases. Such tasks can be done in the 'Server'.

#### Administrator Menu Location

After login, reference below and go to the administrator screen.

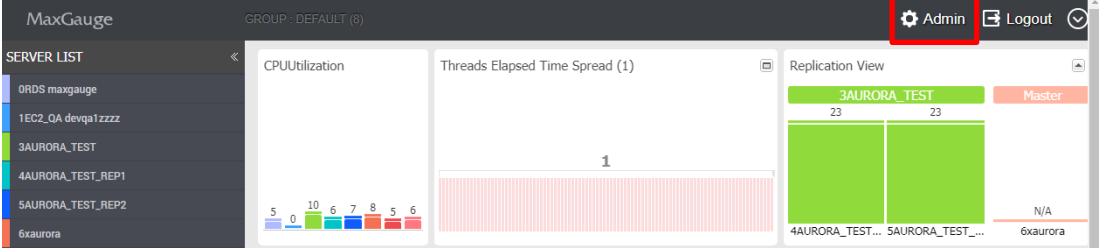

#### Connection Information Registration

To register connection information, click the 'ADD' button on the 'SERVER' screen.

- (1) Click  $\begin{bmatrix} + & \text{Add} \\ \text{On the Server window.} \end{bmatrix}$
- (2) Enter the connection information.

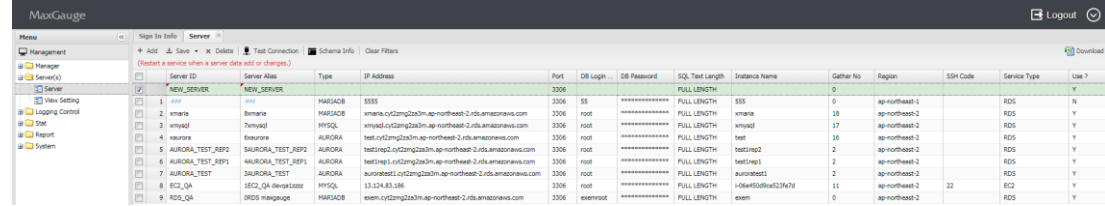

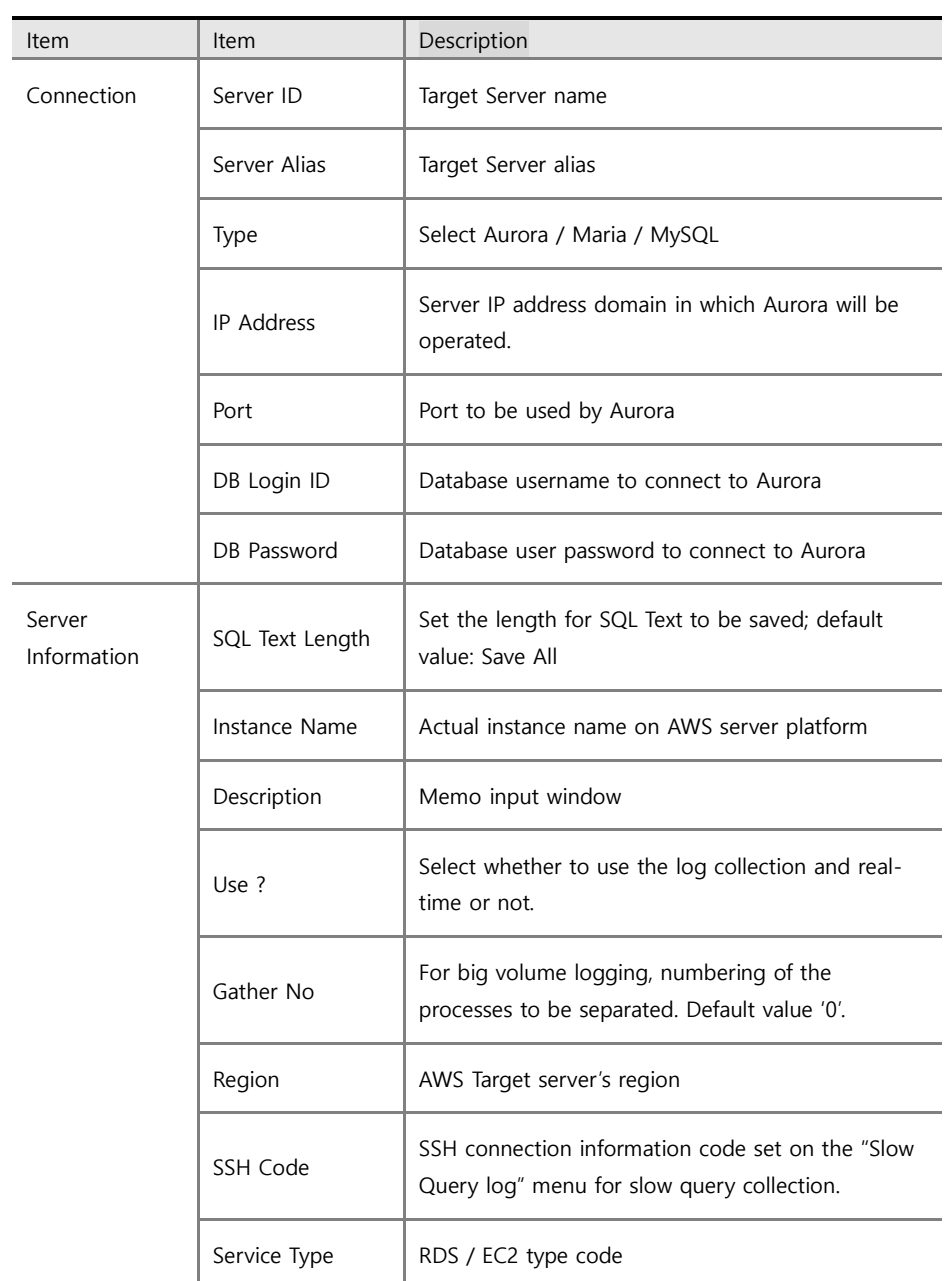

(3) Review the items entered, and click the Save button to save the information.

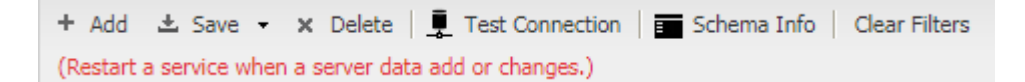

#### Edit Connection Information

To edit connection information, click on the desired target server on the 'Server' screen.

(1) Once you have selected the target server, make desired changes to the connection information.

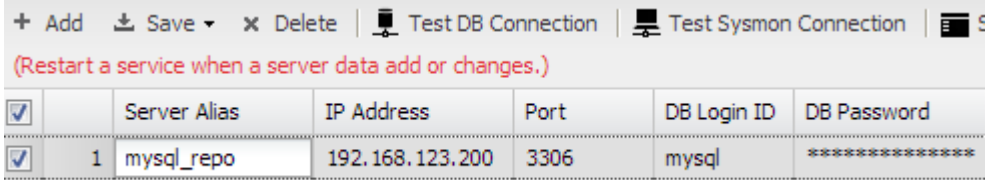

(2) When complete, click the Save button.

#### Delete Connection Information

To delete the connection information, click the 'Delete' button on the 'Server' screen.

(1) Select the desired connection information and click the x Delete button on the Instance Manager screen.

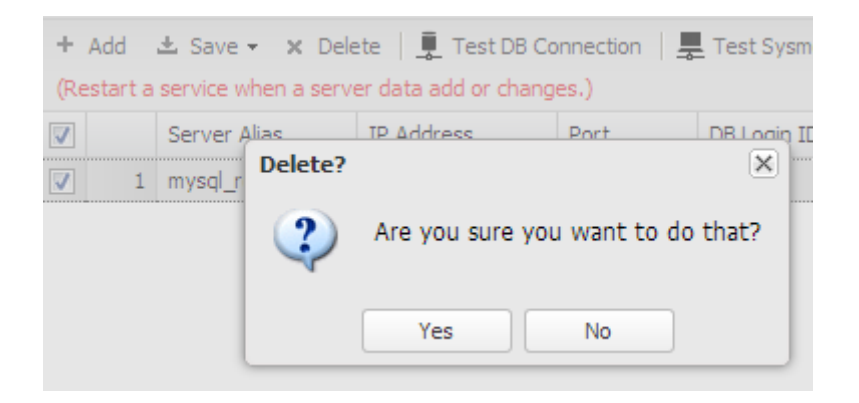

(2) Click 'Yes' to confirm.

#### <span id="page-17-0"></span>**2-3-5. Start Log Collection and Monitoring**

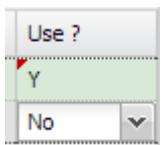

For log collection and monitoring, only Y will be active from the options

On Maxgauge for Aurora screen, go to Process > All STOP, and click START to apply the changes and the new server information will be reflected and you can verify the data collected from real-time and performance analyzer.

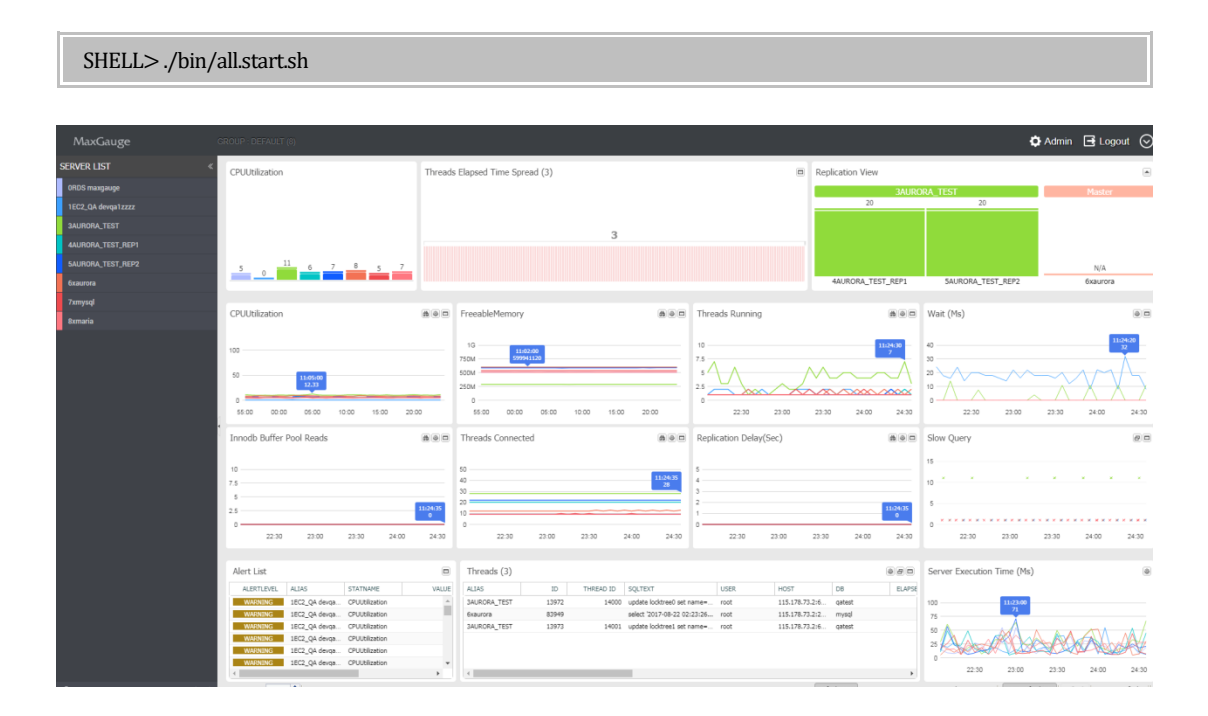

( Integrated Real-time )

#### <span id="page-18-0"></span>2-4. Types of Real-time Displays

MaxGauge For Aurora is divided into 4 types of displays: Integrated Real-time, Single Realtime, Threads, and Slow Query View.

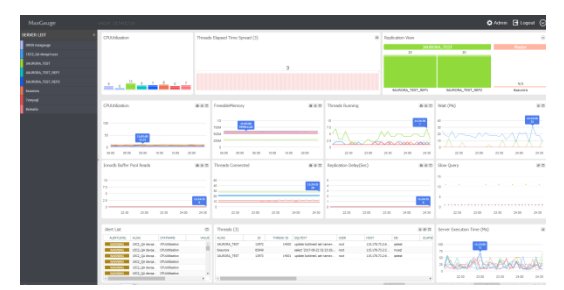

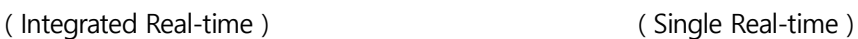

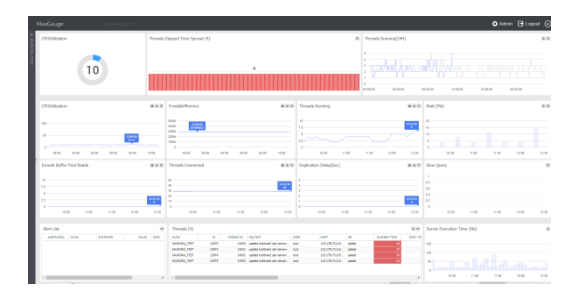

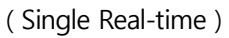

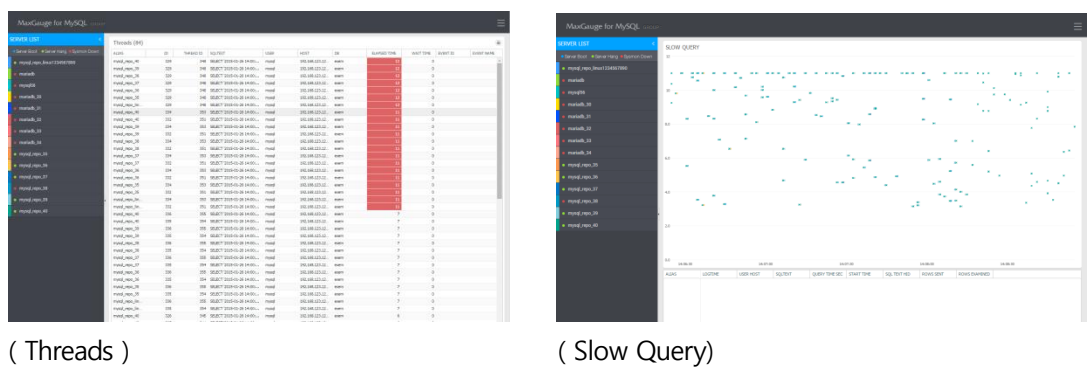

#### <span id="page-19-0"></span>**2-4-1. Product's View Shift**

Use the configuration at the top of the product to shift around the products.

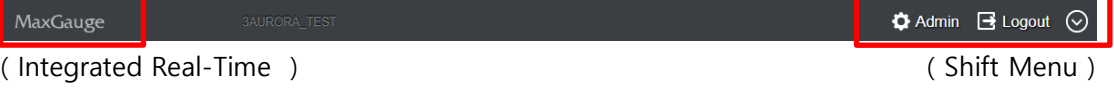

| Single                     | <b>Performance Analyzer</b> | <b>Administrator</b> |
|----------------------------|-----------------------------|----------------------|
| mysql_repo_linux1234567890 | mysql_repo_linux1234567890  | Admin                |
| mariadb                    | mariadb                     | Logout               |
| mysgl56                    | mysql56                     |                      |
| mariadb 30                 | mariadb 30                  | <b>View Change</b>   |
| mariadb_31                 | mariadb_31                  | Threads              |
| mariadb_32                 | mariadb_32                  | Slow Query           |
| mariadb 33                 | mariadb 33                  |                      |
| mariadb 34                 | mariadb 34                  | <b>Group List</b>    |
| mysql_repo_35              | mysql_repo_35               |                      |
| mysql_repo_36              | mysql_repo_36               | <b>ALL</b> (14)      |
| mysql_repo_37              | mysql_repo_37               | - Multi              |
| mysql_repo_38              | mysql_repo_38               | - Threads            |
| mysql_repo_39              | mysql_repo_39               | - Slow Query         |
| mysql_repo_40              | mysql_repo_40               | lee(1)               |
|                            |                             | - Multi              |

( Shift Menu )

#### **Single**

Shifts to the selected instance's Single View.

#### Performance Analyzer

You can easily shift to the Performance Analyzer, which is a tool for Maxgauge for mysql's

post-analysis.

#### **View Change**

Changes the current group's view. Shifts to either Threads or Slow Query View.

#### Group List

Shifts among the registered groups.

#### **Admin**

Moves to the Admin page where you can manage users and monitoring servers.

#### Log Out

Ends the session you were logged on and shifts to the login page.

# <span id="page-21-1"></span><span id="page-21-0"></span>**3. MaxGauge Main Features**

# 3-1. MaxGauge Main Screen Configuration ( Multi Realtime View )

The MaxGauge main screen simultaneously monitors the performance issues of multiple Aurora databases from the system's overall perspective on a single screen, ensuring Aurora database's quick and effective real-time performance management.

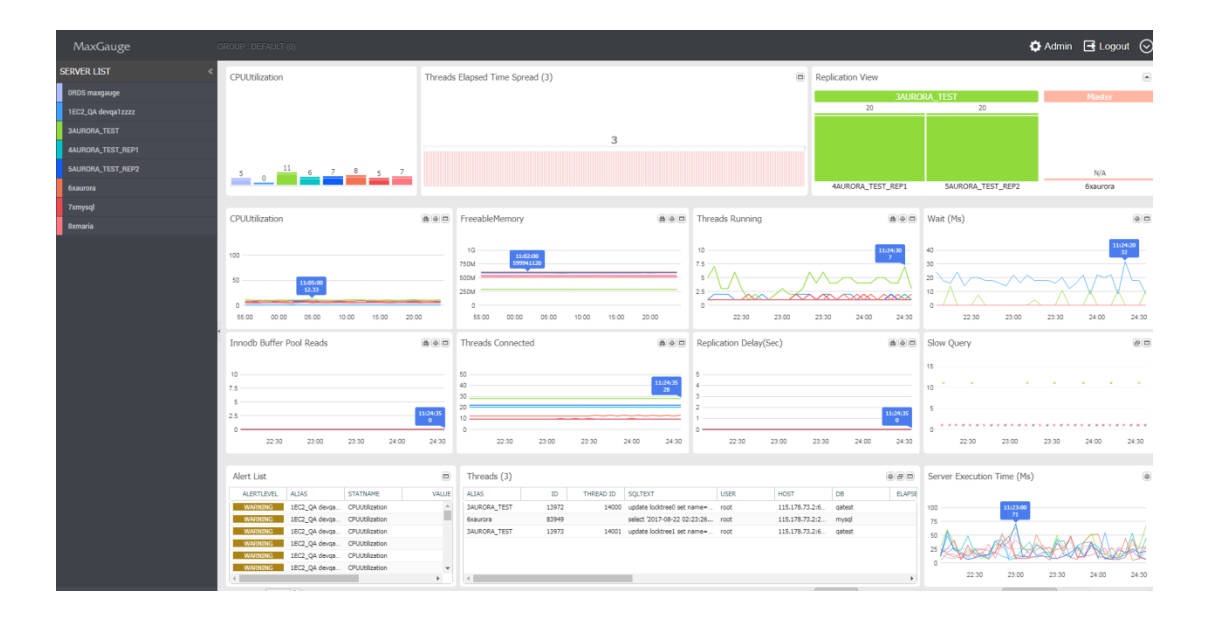

MaxGauge For Aurora's DBMS performance information collects data using the query method, and you can start monitoring immediately after installation without any database downtime. And through integrated monitoring of multiple databases on a single screen, in the event of performance degradation and errors in the database, you can quickly and effectively track down the session and the SQL identifed as the root cause of the problem.

#### <span id="page-22-0"></span>**3-1-1. When You Want to Change Monitoring Stats**

- 1. The monitoring stats displayed on MaxGauge's Multi Monitor area may be changed according to user's preference.
- 2. Aurora's stats and OS stats have been separated for user's convenience, and you can change to any stats of your interest. To change to a new stat, click on the desired stat name.

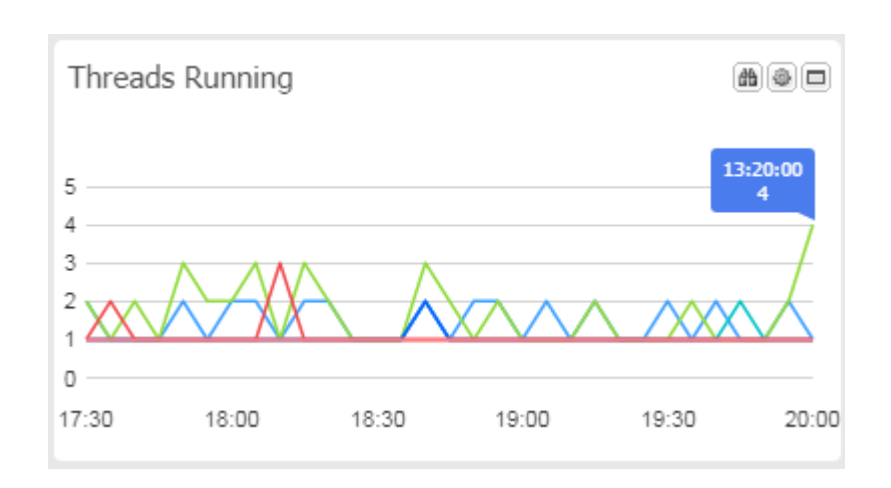

**(db)** View the 24Hour trends of the select date.

Change the viewing chart format.

 $\Box$  View a close-up in a pop-up.

(1)

(2) Outputs a list of stat items for selection. Click on the desired stat. MaxGauge for Aurora will transmit only the pre-selected performance stats to Real-Time View. If change is not needed, go to Admin > Stat > Stat Info and select 'Yes' for Use option and apply. The corresponding stats will appear on the Real-Time View.

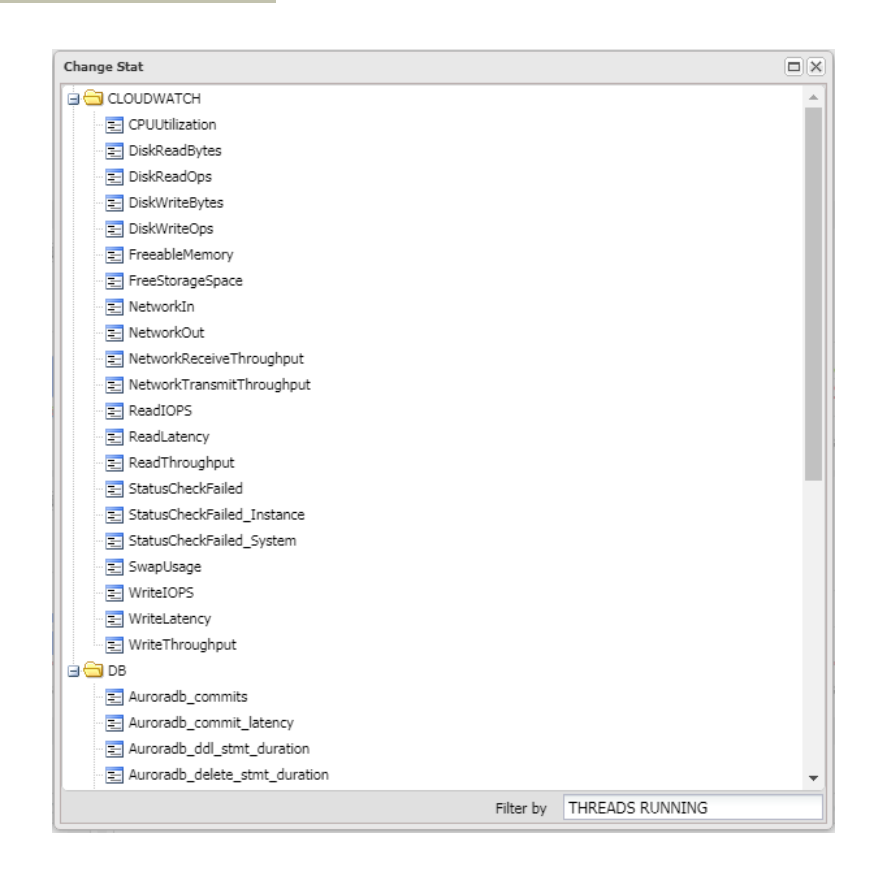

#### <span id="page-23-0"></span>**3-1-2. When You Want to View the Threads**

3. You will find a list of current active threads at the bottom of the screen in the Threads area.

(1)

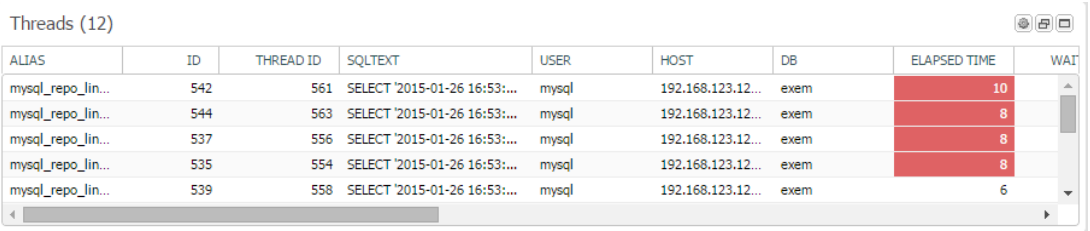

#### <span id="page-23-1"></span>**3-1-3. Multi Monitor Area**

The 'Multi Monitor Area' on MaxGauge's main screen is composed of 10 sub-windows, and the user can choose and switch various information provided by MaxGauge such as Aurora's

performance stat, CPU stat, and the ratio stat of the corresponding database, on each subwindow.

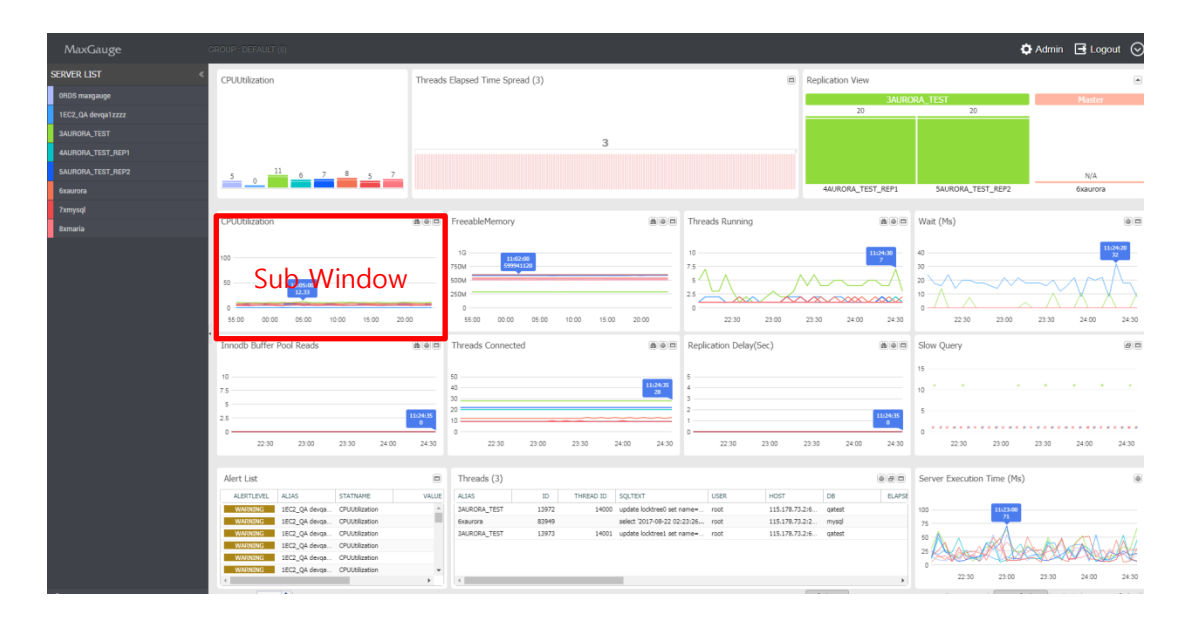

#### <span id="page-24-0"></span>**3-1-4. Monitoring Target Main Performance Stats**

- CPU Utilization
- Freeable Memory
- Threads running
- Innodb buffer pool reads
- Threads connected
- Replication Delay (sec)
- Slow Query

The Multi Monitor area plays a very important role in terms of providing database system's performance information. Once initial MaxGauge installation is complete, 6 performance stats will be displayed in the Multi Monitor area. The graph and the values displayed on the screen are defined as follows: 1) For performance stats recording cumulative values, the average value per second of the difference value of the current time point (t) and the previous time point (t-1) divided by the elapsed time (sec). 2) For performance stats recording current values, it displays the current values.

#### <span id="page-25-0"></span>**3-1-5. Alert Area**

The Alert area displays the number of alarms generated by the instances currently being monitored.

When you click on an instance displaying the number of alarms, it will shift to the single realtime view for a detailed review.

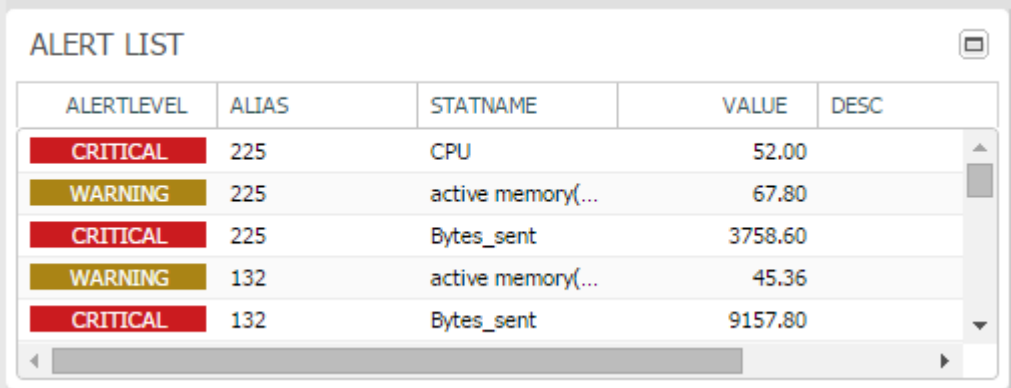

#### <span id="page-25-1"></span>**3-1-6. Thread Elapsed Time Spread Area**

Displays the number of active threads by each elapsed time segment.

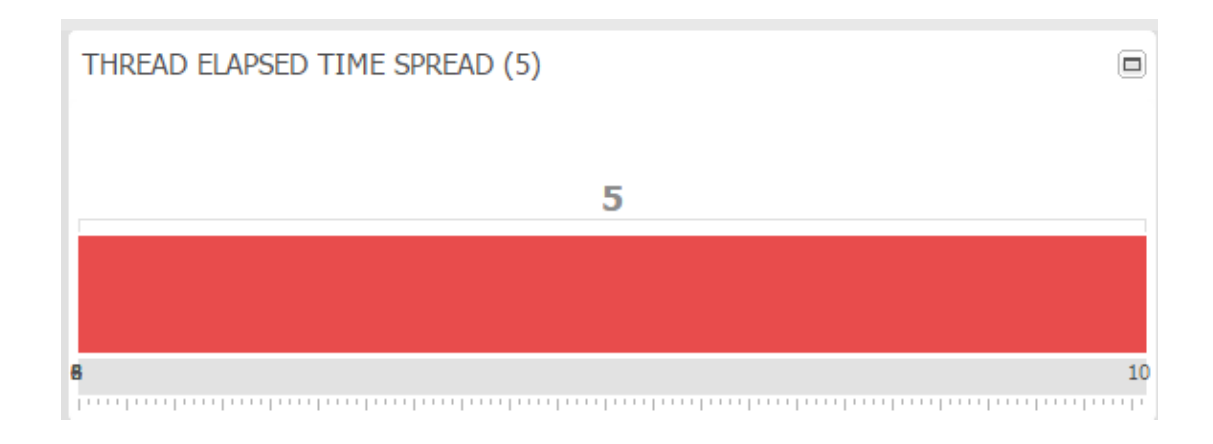

#### <span id="page-25-2"></span>**3-1-7. WAIT (ms) Area**

Displays the WAIT information.

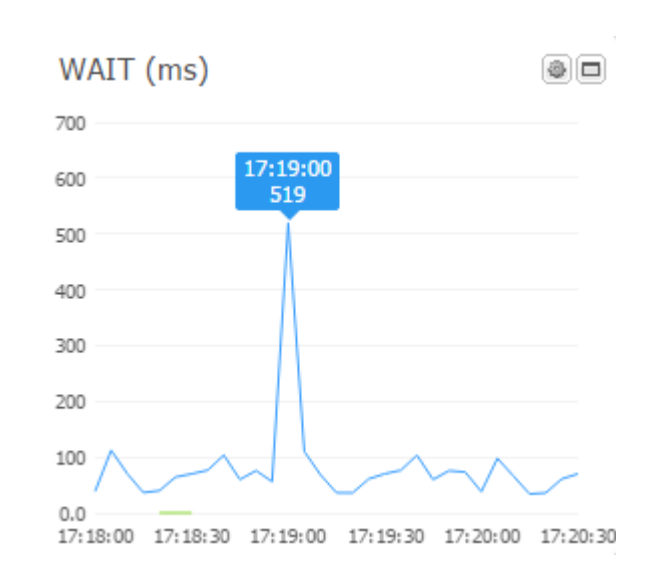

#### <span id="page-26-0"></span>**3-1-8. Slow Query XView Area**

Displays the XView based on slow queries' end elapsed time.

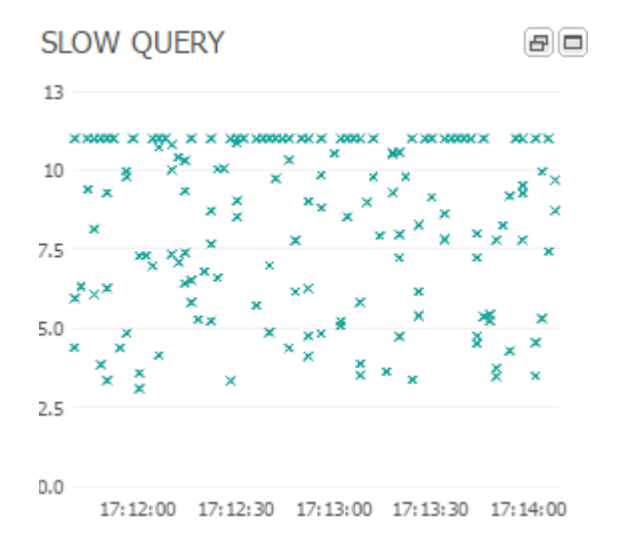

#### <span id="page-26-1"></span>**3-1-9. SERVER EXECUTION TIME (ms) Area**

The Server Execution Time displays the time elapsed for collecting from the monitoring target servers in ms unit.

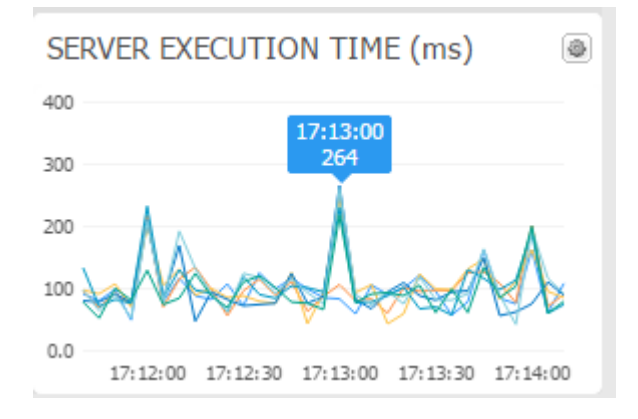

#### <span id="page-27-0"></span>**3-1-20. Threads Running & Replication view**

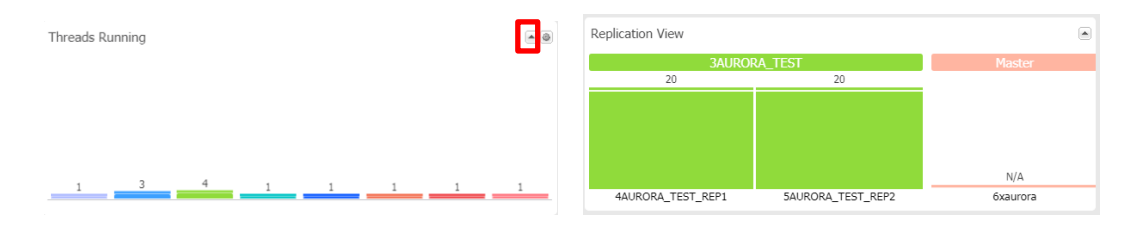

When you click on the arrow on the top right corner of the Realtime Multi view, the graph will switch from Threads Running screen to Replication view screen.

The Threads Running screen displays the number of currently active threads by each AWS target server in a bar graph. The Replication view screen displays the master / slave status of AWS target server, indicating replica\_lag\_in\_milliseconds value at the top of the graph.

## <span id="page-27-1"></span>3-2. Top-down Method of Session Tracking

#### <span id="page-27-2"></span>**3-2-1. Top Session Tracking**

The image below illustrates the top-down approach method of tracking process via Session > SQL > Explain Plan as implemented in MaxGauge. One of MaxGauge's greatest advantages is that you can track down and explain the root cause of the problem by quickly collecting all relevant performance stats through top-down approach method which can track down the root cause of the problem via 'Threads Detail', 'SQL Level', and 'Execution Plan Level' from the main screen.

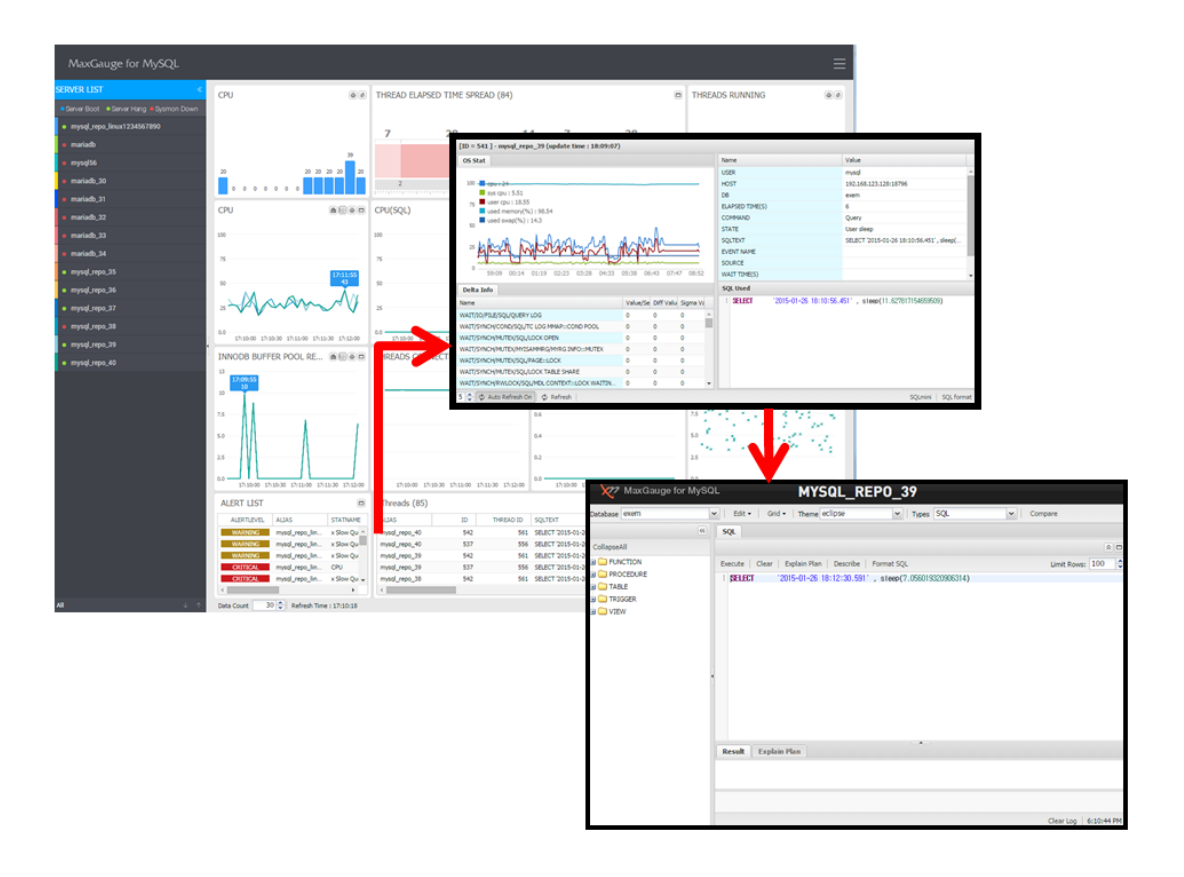

( Thread -> Session Detail -> Sql Mini )

# <span id="page-28-0"></span>3-3. Thread Detail

#### <span id="page-28-1"></span>**3-3-1. Thread Detail Overview**

The Thread Detail can provide detailed information about a particular thread in the database system and has the following features.

- Wait stat's content and activity level from the login time onto the select thread through the current time.
- Wait stat's content and activities between the current time and the previous time point.
- Thread default information and the SQL text currently executing.
- Query Kill feature

The following is the Thread Detail initial screen.

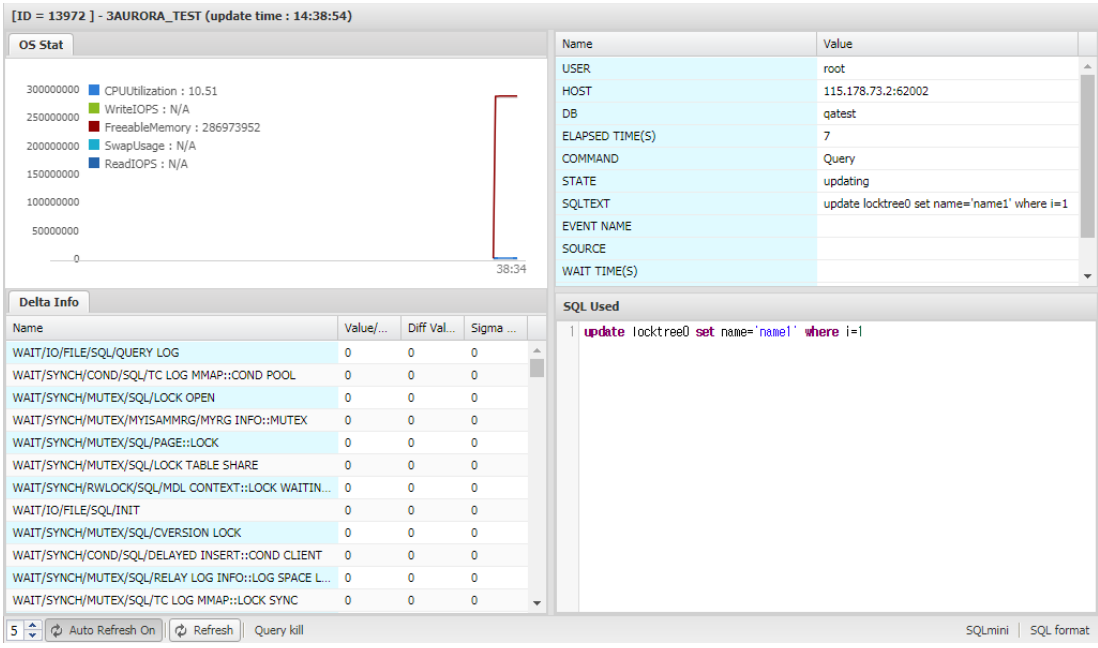

#### <span id="page-29-0"></span>**3-3-2. Thread Detail Area Explanation**

#### Thread Control Area

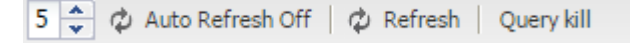

You can manually Refresh or Query Kill a thread which is running.

#### Detail Info Area

Displays the wait information of the corresponding session that has waited until now in cumulative value (Sigma) and Value/sec value.

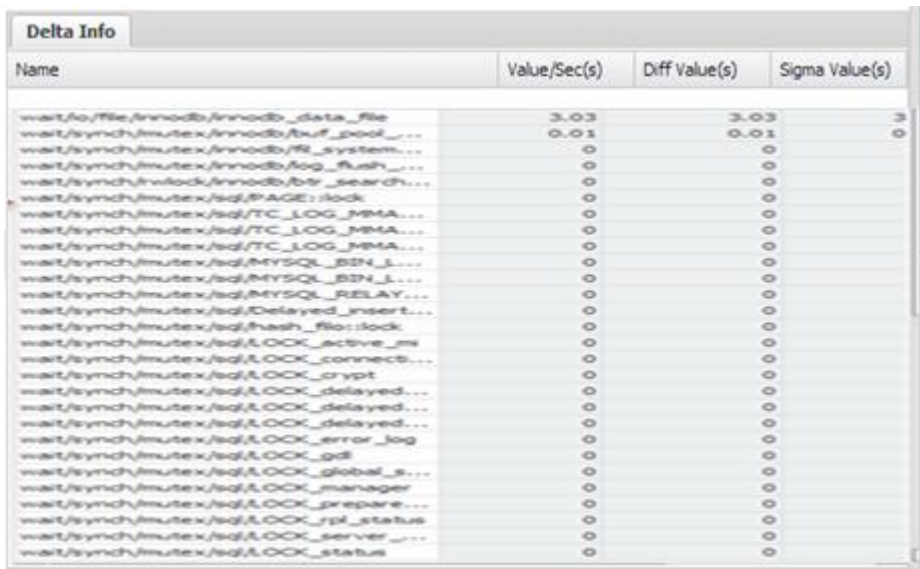

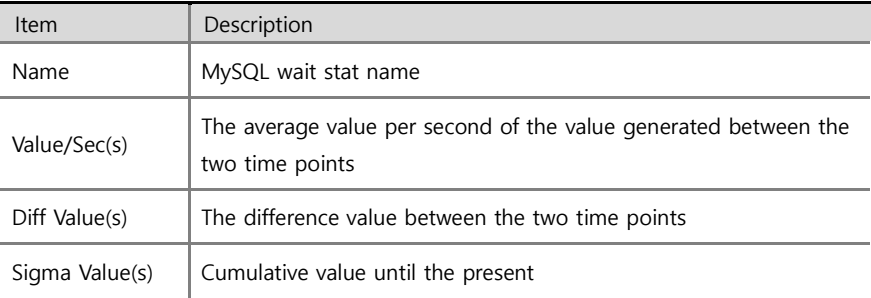

#### **Session Basic Information and Current Walt Area**

Displays information such as the user name, host name, DB name, elapsed time and current wait information.

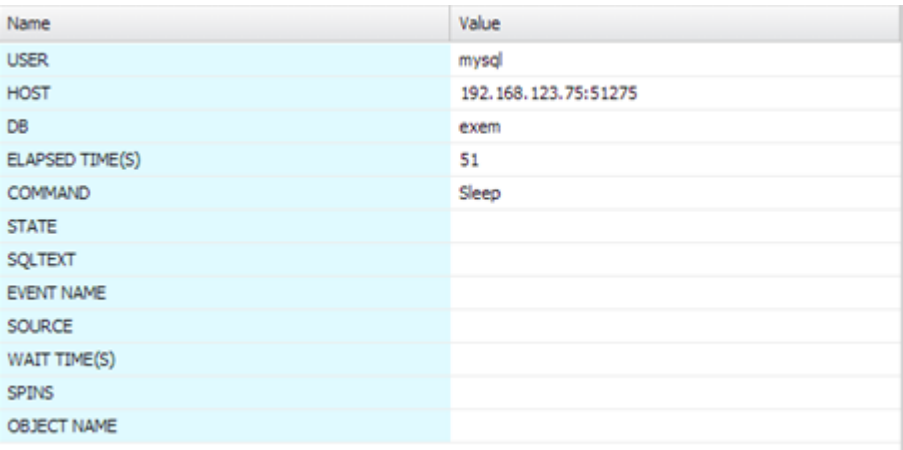

#### **SQL Used Area**

The SQL text currently being executed is displayed.

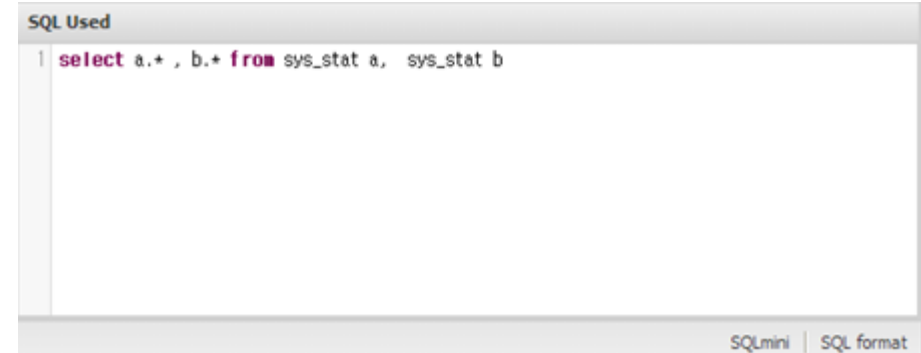

To see the execution plan for the SQL text, click the SQLmini button located on the bottom right corner. It will take you to SQLmini product. Now click the Explain Plan button to see the execution plan.

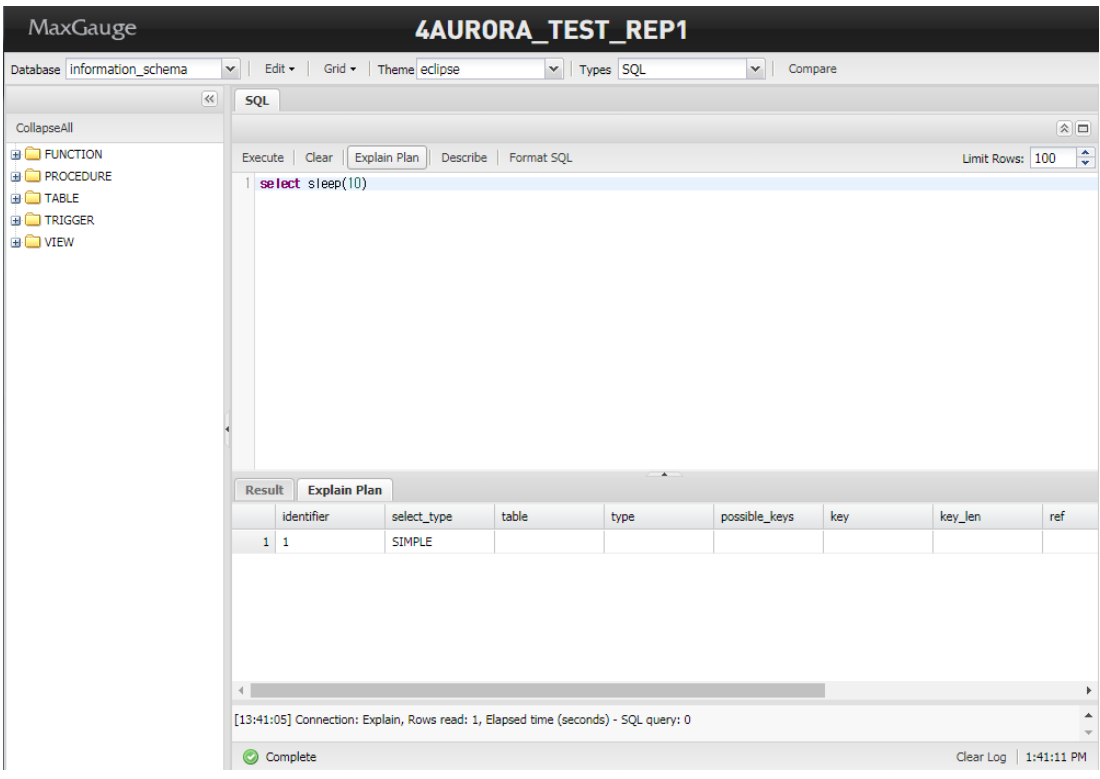

If it is difficult to read due to extensive length of the SQL text, then you can use the SQL formatting feature. Click on the Format SQL button located right below the window.

#### <span id="page-32-0"></span>**3-3-3. Thread Detail Run Method**

You can run a Thread Detail using the following methods.

- Go to MaxGauge's main screen's Thread tab and double-click on the session.
- Go to MaxGauge's Thread Manager screen and double-click on the session.
- <span id="page-32-1"></span>Go to MaxGauge's Lock Tree screen and double-click on the thread.

### 3-4. Refresh Feature

For most of the window monitoring performance information, including MaxGauge's main screen, once the initial installation is complete, the auto refresh time is set for every 5 seconds by default and the user can adjust the time interval as needed. The auto refresh time should be a minimum 5 seconds to take effect and in most cases, less than 5 seconds is not necessary. You can increase the auto refresh time interval for databases with low activity level.

#### <span id="page-32-2"></span>**Auto Refresh**

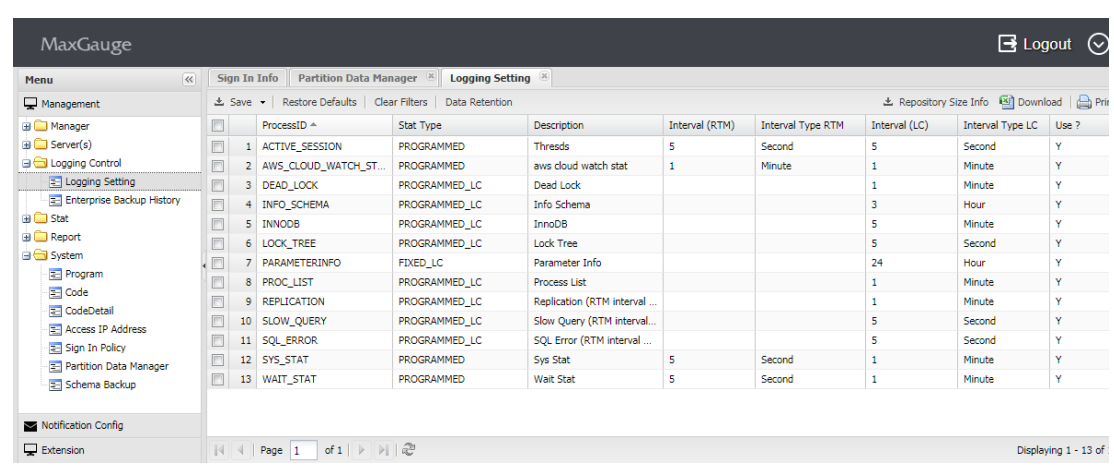

(1) Admin > Logging Control > Logging Manager.

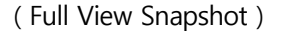

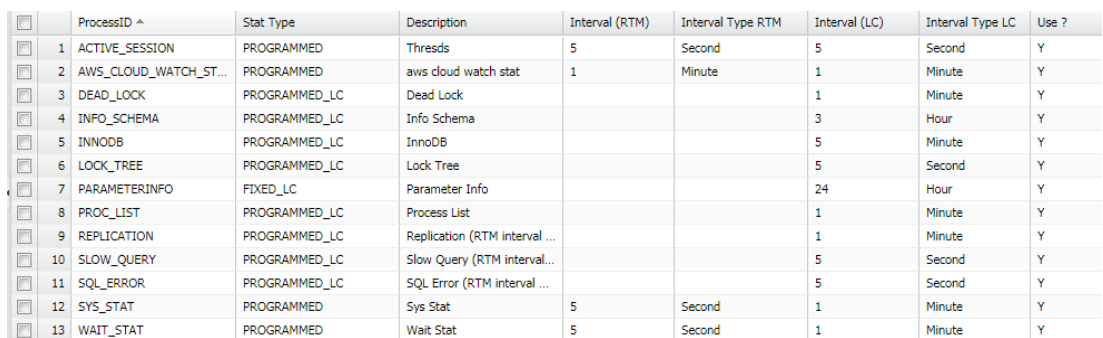

#### ( Settings )

You can adjust the real-time and logging collection cycle settings. Once you have made the changes, you must restart ( all.stop.sh -> all.start.sh ) the product.

# <span id="page-33-1"></span><span id="page-33-0"></span>**4. Main Features**

## 4-1. Threads Monitor

The Threads Manager is intended for the purpose of monitoring the sessions that are connected to the database and being executed, and it also helps users to find specific sessions by applying search conditions.

#### <span id="page-33-2"></span>**4-1-1. Threads Manager Run Method**

Go to Tool menu of the server you want to monitor.

(1) From the Server List on the left, right-click and go to Tool -> Threads Manager.

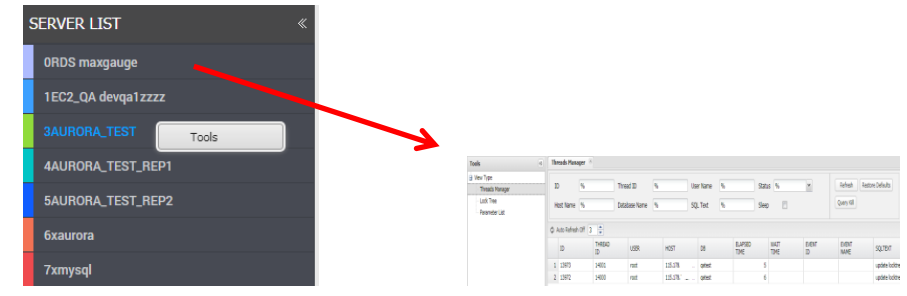

(2) When the corresponding database' Threads Manager window opens, it will show the information of all sessions currently connected to the database.

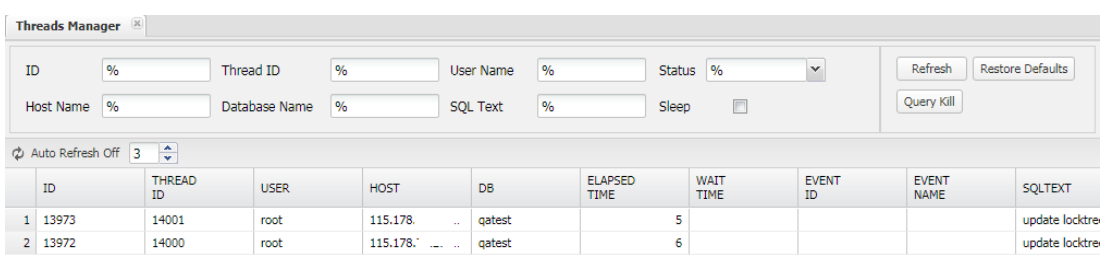

#### <span id="page-34-0"></span>**4-1-2. Thread Search**

The user can search for specific threads from the entire list by entering certain values in the conditions input box located at the bottom of the Threads Manager.

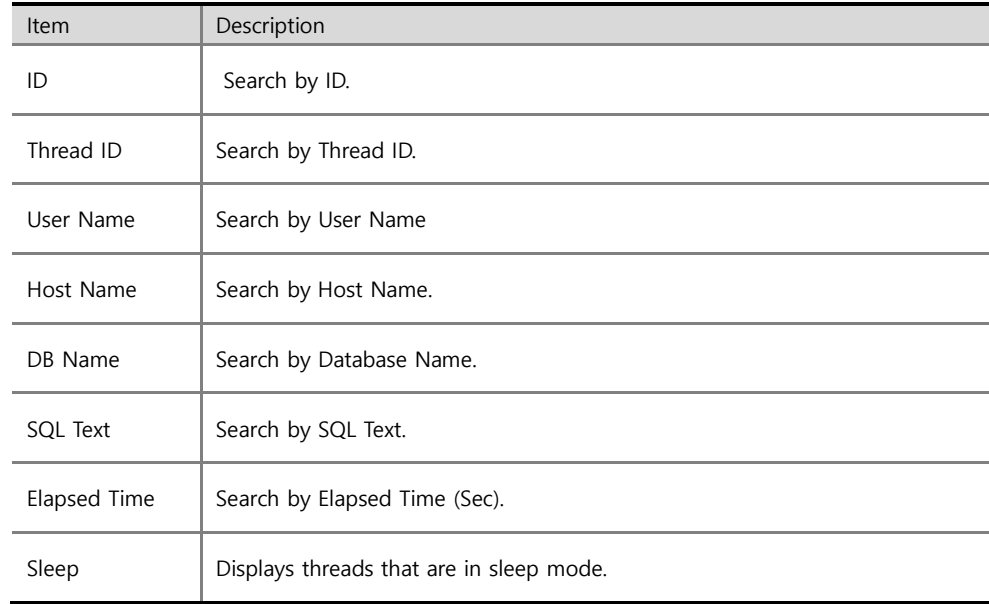

The following explains the criteria for search conditions.

#### <span id="page-34-1"></span>**4-1-3. Kill in Threads Manager Results Window**

The sessions displayed in the Threads Manager Results window may be selected by using your mouse or direction arrow keys and the session is highlighted when selected. When a session is selected and highlighted, the Kill function can be executed and therefore, it must be handled with caution.

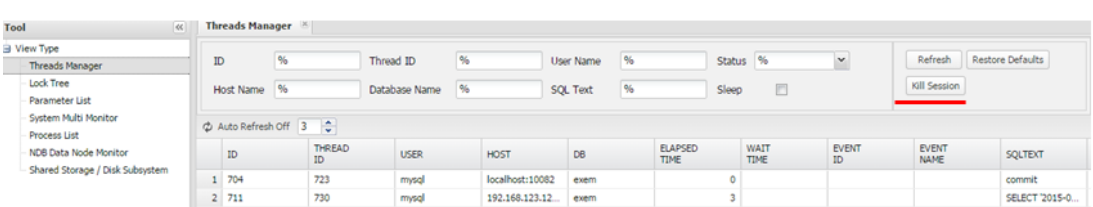

# <span id="page-35-0"></span>4-2. Tracking Lock Sessions (Lock Tree)

The Lock Tree screen displays information of sessions waiting on the lock and the session which generated the lock among all sessions currently connected to the database system.

- 1) Tools > Select Lock Tree
- 2) Lock tree screen of the corresponding database

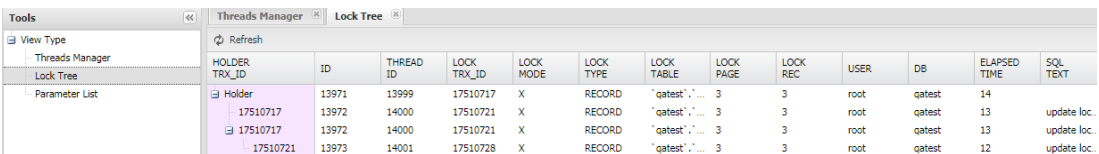

The lock tree screen displays the relationship between the selected database' lock holder and the requests in a layer structure, and so you can quickly distinguish the lock relationships among the sessions.

# 4-3. Parameter List

<span id="page-36-0"></span>You can check the parameter values of the current database.

- 1) Tools > Select Parameter List
- 2) Parameter List screen of the corresponding database

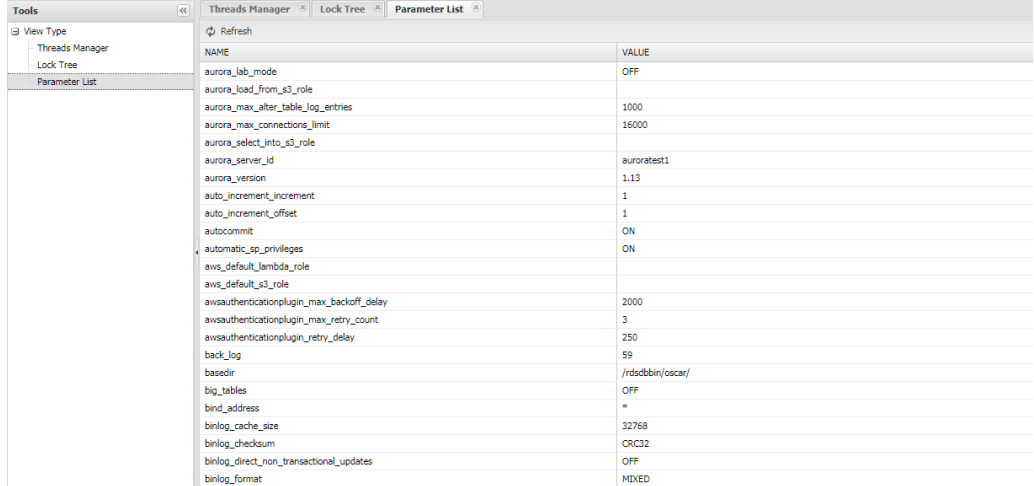

# <span id="page-37-0"></span>**5. Selective Intensive Monitoring Screen ( Threads and Slow Query )**

During real-time monitoring, you may sometimes have to intensively monitor threads or slow query.

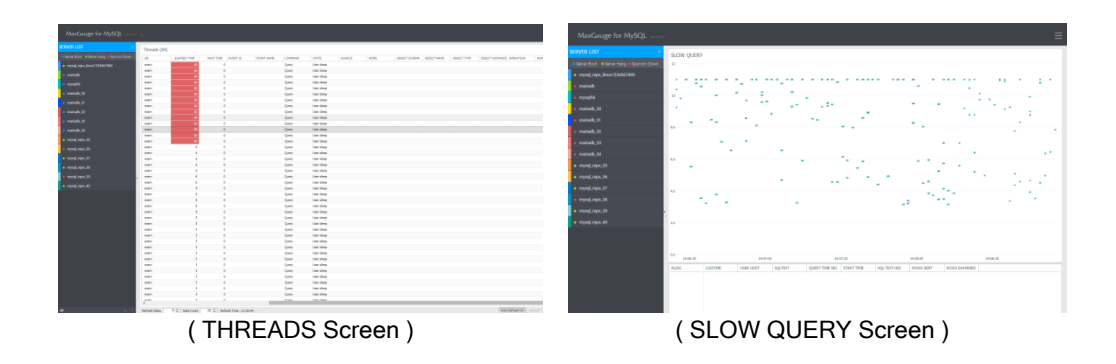

# <span id="page-37-1"></span>5-1. Threads

#### <span id="page-37-2"></span>**5-1-1 Run Threads**

- 1) Click the  $\heartsuit$  icon on the top right corner of the multi monitoring screen.
- 2) Click Group List -> Desired Group -> Threads.

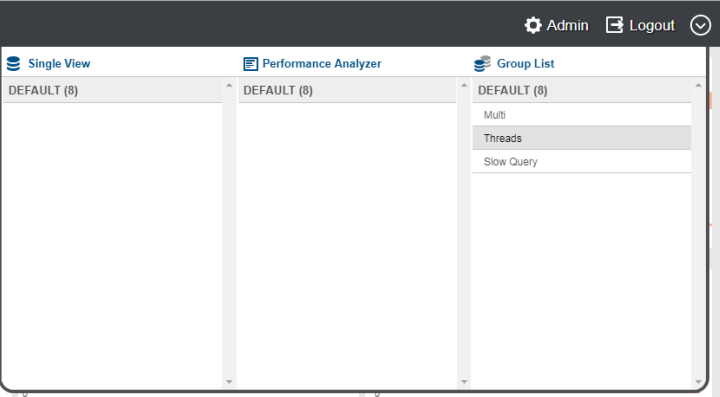

#### <span id="page-38-0"></span>**5-1-2 Threads Screen**

The server list of the corresponding group will be on the left and the threads within the group will be shown on the right.

| <b>SERVER LIST</b>                        | Threads (84)  |                         |                    |                 |            |                |                          |        |              |                             |             |                           |     |
|-------------------------------------------|---------------|-------------------------|--------------------|-----------------|------------|----------------|--------------------------|--------|--------------|-----------------------------|-------------|---------------------------|-----|
| . Server Boot . Server Hang . Sysmon Down | DB            | <b>ELAPSED TIME</b>     | WAIT TIME          | <b>EVENT ID</b> | EVENT NAME | COMMAND        | <b>STATE</b>             | SOURCE | <b>SPINS</b> | OBJECT SCHEMA   OBJECT NAME | OBJECT TYPE | OBJECT INSTANCE OPERATION | NUM |
| e mysql_repo_linux1234567890              | exem          |                         | $\circ$            |                 |            | Query          | User sleep               |        |              |                             |             |                           |     |
|                                           | exem          | 10                      | $\circ$            |                 |            | Query          | User sleep               |        |              |                             |             |                           |     |
| · mariadb                                 | exem          |                         | $\circ$            |                 |            | Query          | User sleep               |        |              |                             |             |                           |     |
| · mysql56                                 | exern         | Ħ                       | $\circ$<br>$\circ$ |                 |            | Query          | User sleep               |        |              |                             |             |                           |     |
| · mariadb_30                              | exem<br>exem  | 10                      | $\circ$            |                 |            | Query<br>Query | User sleep<br>User sleep |        |              |                             |             |                           |     |
|                                           | exem          |                         | $\alpha$           |                 |            | Query          | User sleep               |        |              |                             |             |                           |     |
| · mariadb_31                              | exem          | ×                       | $\circ$            |                 |            | Query          | User sleep               |        |              |                             |             |                           |     |
| emariado <sub>32</sub>                    | exem          | п                       | $\circ$            |                 |            | Query          | User sleep               |        |              |                             |             |                           |     |
| · mariadb. 33                             | exem          | 10                      | $\circ$            |                 |            | Query          | User sleep               |        |              |                             |             |                           |     |
|                                           | exem          | 10                      | $\circ$            |                 |            | Query          | User sleep               |        |              |                             |             |                           |     |
| $emaiab$ 34                               | exem          | 10                      | $\circ$            |                 |            | Query          | User sleep               |        |              |                             |             |                           |     |
| · mysql_repo_35                           | exem          | $\overline{10}$         | $\circ$            |                 |            | Query          | User sleep               |        |              |                             |             |                           |     |
|                                           | exem<br>exem  | -6                      | $\circ$<br>$\circ$ |                 |            | Query          | User sleep<br>User sleep |        |              |                             |             |                           |     |
| mysql_repo_36                             | exem          | 6                       | $\circ$            |                 |            | Query<br>Query | User sleep               |        |              |                             |             |                           |     |
| · mysql_repo_37                           | exem          | 6                       | $\circ$            |                 |            | Query          | User sleep               |        |              |                             |             |                           |     |
|                                           | exem          | $\mathbf 6$             | $\circ$            |                 |            | Query          | User sleep               |        |              |                             |             |                           |     |
| · mysql_repo_38                           | 夜光夜間          | 6                       | ٥                  |                 |            | Query          | User sleep               |        |              |                             |             |                           |     |
| mysql_repo_39                             | exem          | 6                       | $\circ$            |                 |            | Query          | User sleep               |        |              |                             |             |                           |     |
| · mysql_repo_40                           | exem          | Ŕ.                      | $\circ$            |                 |            | Query          | User sleep               |        |              |                             |             |                           |     |
|                                           | exem          | $\overline{\mathbf{x}}$ | $\circ$            |                 |            | Query          | User sleep               |        |              |                             |             |                           |     |
|                                           | exem          | s<br>s                  | $\circ$<br>$\circ$ |                 |            | Query          | User sleep               |        |              |                             |             |                           |     |
|                                           | exem<br>exem  | s                       | $\circ$            |                 |            | Query<br>Query | User sleep<br>User sleep |        |              |                             |             |                           |     |
|                                           | exem          | s                       | $\circ$            |                 |            | Query          | User sleep               |        |              |                             |             |                           |     |
|                                           | exem          | $\mathbf{s}$            | $\circ$            |                 |            | Query          | User sleep               |        |              |                             |             |                           |     |
|                                           | exem          | $\overline{\mathbf{S}}$ | $\circ$            |                 |            | Query          | User sleep               |        |              |                             |             |                           |     |
|                                           | exem          | $\mathbf{3}$            | $\circ$            |                 |            | Query          | User sleep               |        |              |                             |             |                           |     |
|                                           | exem          | $\mathbf{3}$            | $\circ$            |                 |            | Query          | User sleep               |        |              |                             |             |                           |     |
|                                           | exem          | $\overline{3}$          | $\bullet$          |                 |            | Query          | User sleep               |        |              |                             |             |                           |     |
|                                           | exem          | $\overline{3}$          | $\circ$            |                 |            | Query          | User sleep               |        |              |                             |             |                           |     |
|                                           | exem          | а                       | $\Omega$           |                 |            | Query          | User sleep               |        |              |                             |             |                           |     |
|                                           | exem<br>exem  | $\mathbf{3}$<br>3       | $\circ$<br>$\circ$ |                 |            | Query<br>Query | User sleep<br>User sleep |        |              |                             |             |                           |     |
|                                           | exem          | $\overline{3}$          | $\circ$            |                 |            | Query          | User sleep               |        |              |                             |             |                           |     |
|                                           | exem          | л                       | $\Omega$           |                 |            | Query          | User sleep               |        |              |                             |             |                           |     |
|                                           | exem          | $\overline{\mathbf{3}}$ | $\circ$            |                 |            | Query          | User sleep               |        |              |                             |             |                           |     |
|                                           | exem          | $\overline{3}$          | $\circ$            |                 |            | Query          | User sleep               |        |              |                             |             |                           |     |
|                                           | exem          | $\overline{\mathbf{3}}$ | $\circ$            |                 |            | Query          | User sleep               |        |              |                             |             |                           |     |
|                                           | $\frac{1}{4}$ | ٠                       | $\mathbf{a}$       |                 |            | Orient         | That dash                |        |              |                             |             |                           |     |

( THREAD Screen )

#### <span id="page-38-1"></span>**5-1-3 Highlighting Based on ELAPSED TIME Criteria**

Elapsed Time >= Highlights the threads based on elapsed time criteria.

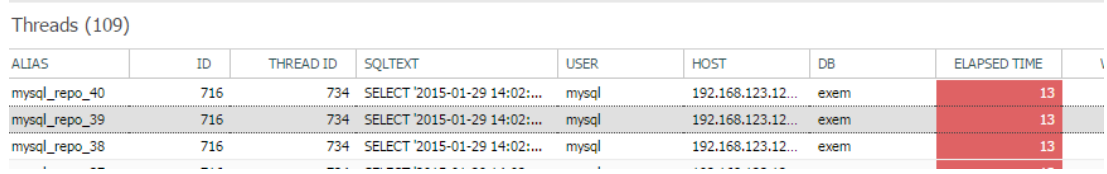

#### <span id="page-38-2"></span>**5-1-4 ELAPSED TIME Highlight Settings**

- 1) Click the  $\blacksquare$  icon.
- 2) Enter values in the elapsed time(sec) input box.
- 3) Click the  $\mathbb{X}$  button and the changes will be applied.

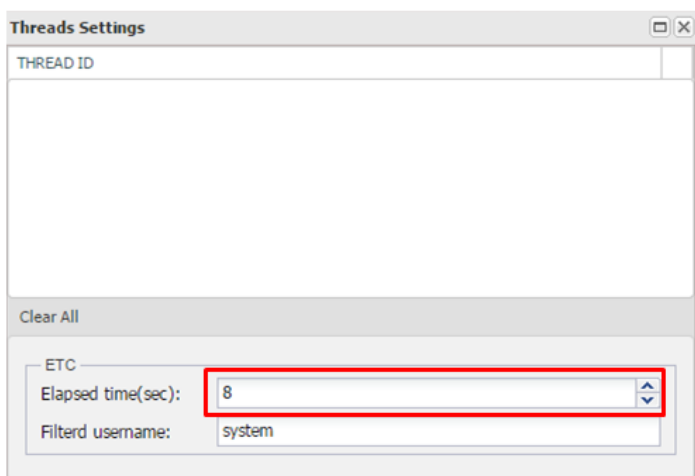

#### <span id="page-39-0"></span>**5-1-3 Filtering Select Users from THREAD List**

- 1) Click the  $\Box$  button.
- 2) Enter values in the Filter username input box.
- 3) Click the  $\boxed{\times}$  button and the changes will be applied.

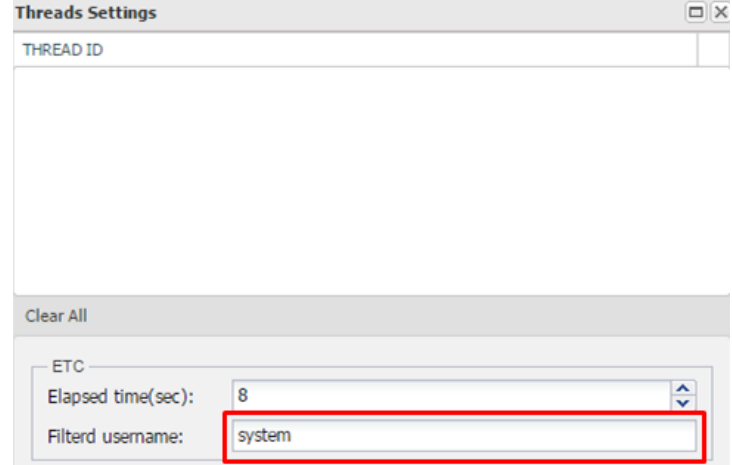

#### <span id="page-39-1"></span>**5-1-3 Filtering Select Thread ID from THREAD List**

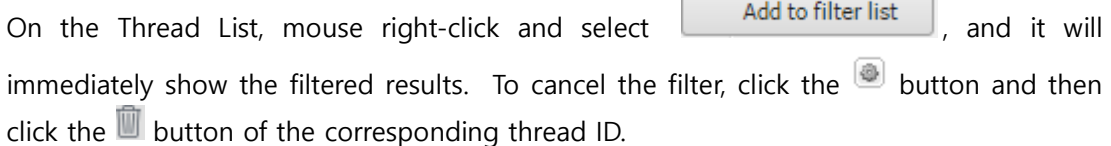

f

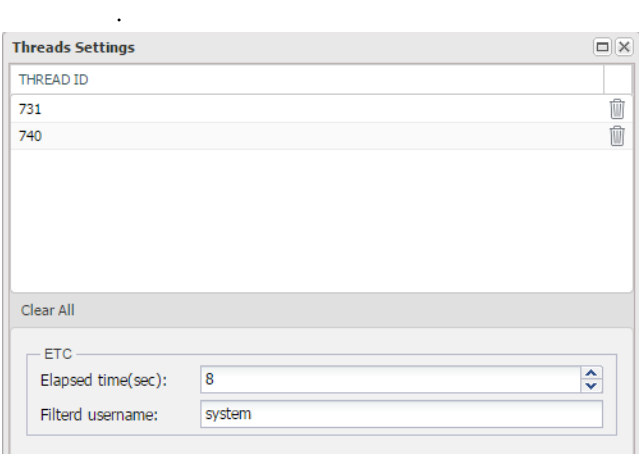

#### <span id="page-40-0"></span>**5-1-4 Single Server View**

Click on the server you want to see from the Server List on the left. To undo, click on

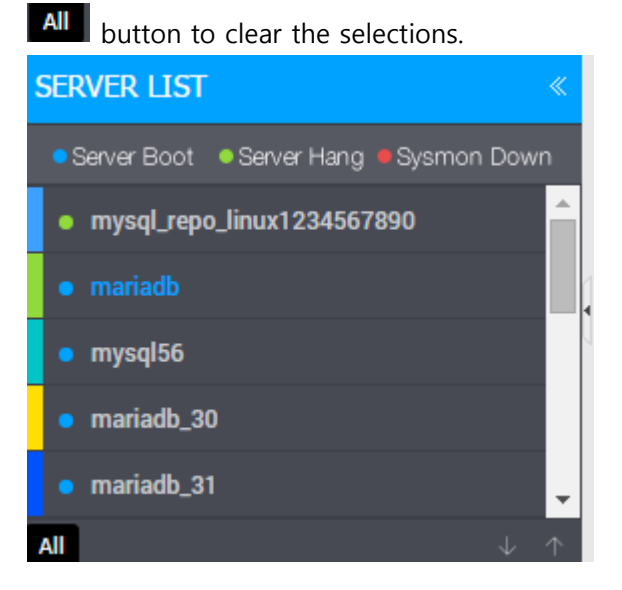

# <span id="page-40-1"></span>5-2. Slow Query

Displays the slow queries currently being collected.

#### <span id="page-41-0"></span>**5-2-1 Run Slow Query**

3) Click on  $\Box$  icon located on the top right corner of the multi monitoring screen. 4) Click the Group List -> Desired Group -> Slow Query.

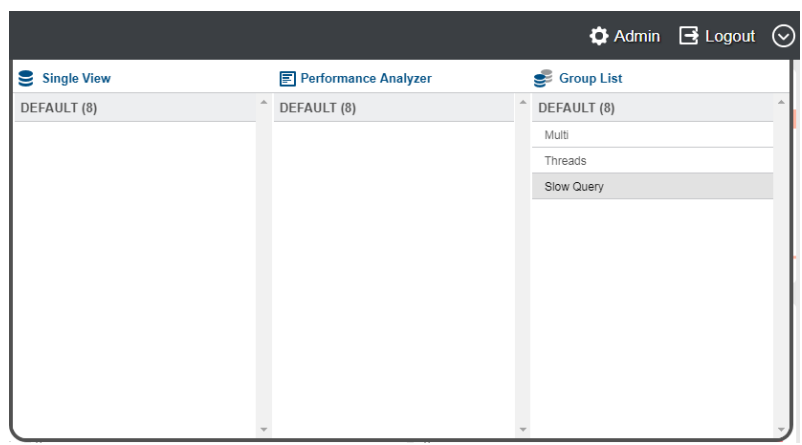

#### <span id="page-41-1"></span>**5-2-2 Slow Query Screen**

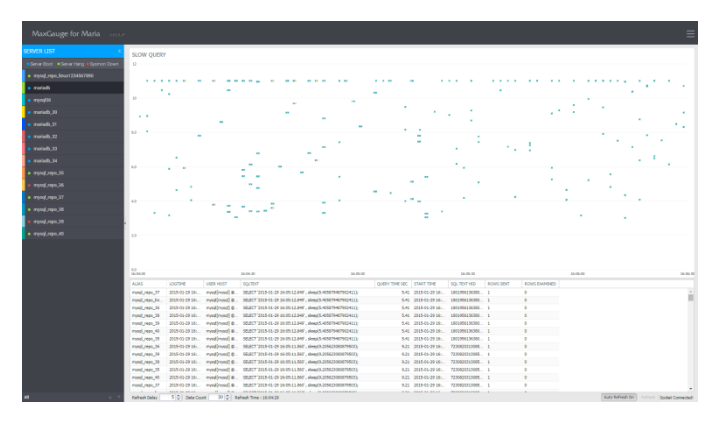

#### <span id="page-41-2"></span>**5-2-3 Browsing the X-VIEW Area**

The Y axis is the execution time (Query Time) and the X axis is the time at which it was saved to the Repository (TIME).

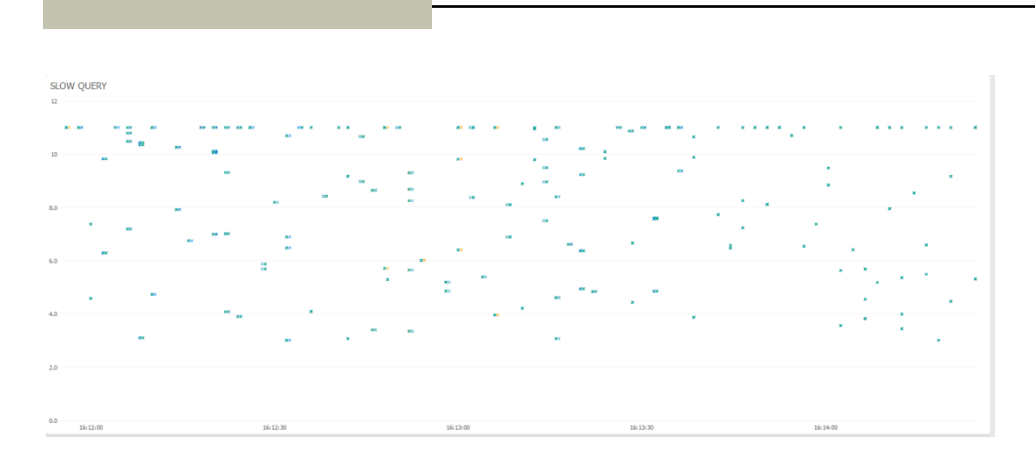

You can use mouse drag and drop to search a specific time segment, and the results will be output at the bottom.

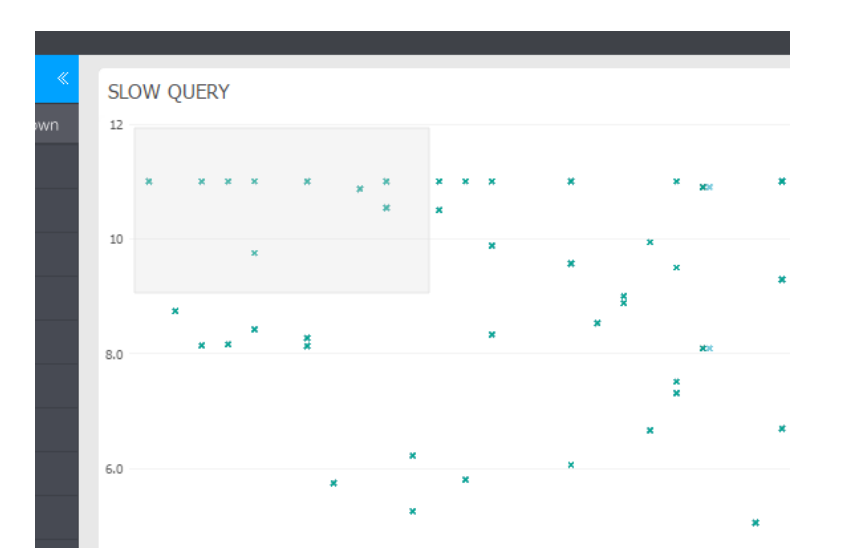

(Query Times greater than 10 seconds will be shown as 10 seconds for display purpose.)

| ALIAS          | <b>LOGTIME</b> | <b>USER HOST</b>              | <b>SQLTEXT</b> | <b>OUERY TIME SEC</b> | <b>START TIME</b>    | SQL TEXT HID    | <b>ROWS SENT</b> | ROWS EXAMINED |
|----------------|----------------|-------------------------------|----------------|-----------------------|----------------------|-----------------|------------------|---------------|
| mysql_repo_37  | 2015-01-29 16: | mysql[mysql] @ SELECT '2015-0 |                | 11.76                 | 2015-01-29 16:       | 1832199493982   |                  | 0             |
| mysql_repo_36  | 2015-01-29 16: | mysal[mysal] @                | SELECT '2015-0 |                       | 11.76 2015-01-29 16: | 1832199493982 1 |                  | 0             |
| mysgl repo 39  | 2015-01-29 16: | mysql[mysql] @ SELECT '2015-0 |                |                       | 11.76 2015-01-29 16: | 1832199493982 1 |                  | 0             |
| mysgl repo lin | 2015-01-29 16: | mysql[mysql] @ SELECT '2015-0 |                |                       | 11.76 2015-01-29 16: | 1832199493982 1 |                  | $\mathbf{0}$  |
| mysgl repo 38  | 2015-01-29 16: | mysql[mysql] @ SELECT '2015-0 |                |                       | 11.76 2015-01-29 16: | 1832199493982 1 |                  | 0             |
| mysgl repo 35  | 2015-01-29 16: | mysgl[mysgl] @ SELECT '2015-0 |                |                       | 11.76 2015-01-29 16: | 1832199493982 1 |                  | $\mathbf 0$   |
| mysql_repo_40  | 2015-01-29 16: | mysal[mysal] @ SELECT '2015-0 |                |                       | 11.76 2015-01-29 16: | 1832199493982 1 |                  | $\Omega$      |
| mysal repo 38  | 2015-01-29 16: | mysal[mysal] @ SELECT '2015-0 |                |                       | 15.73 2015-01-29 16: | 1431085900900 1 |                  | $\mathbf{0}$  |
| mysgl_repo_40  | 2015-01-29 16: | mysql[mysql] @ SELECT '2015-0 |                |                       | 15.73 2015-01-29 16: | 1431085900900 1 |                  | 0             |
| mysgl repo lin | 2015-01-29 16: | mysql[mysql] @ SELECT '2015-0 |                |                       | 15.73 2015-01-29 16: | 1431085900900 1 |                  | $\mathbf{0}$  |
| mysgl repo 37  | 2015-01-29 16: | mysql[mysql] @ SELECT '2015-0 |                | 15.73                 | 2015-01-29 16:       | 1431085900900 1 |                  | $\mathbf{0}$  |
| mysgl repo 36  | 2015-01-29 16: | mysql[mysql] @ SELECT '2015-0 |                | 15.73                 | 2015-01-29 16:       | 1431085900900 1 |                  | $\circ$       |
|                |                |                               |                |                       |                      |                 |                  | $\sim$        |

( Results Window )

#### <span id="page-43-0"></span>**5-2-4 Viewing Slow Query's Execution Plan (EXPLAIN)**

When you double-click on the retrieved results, you can see the execution plan (Explain) in real-time.

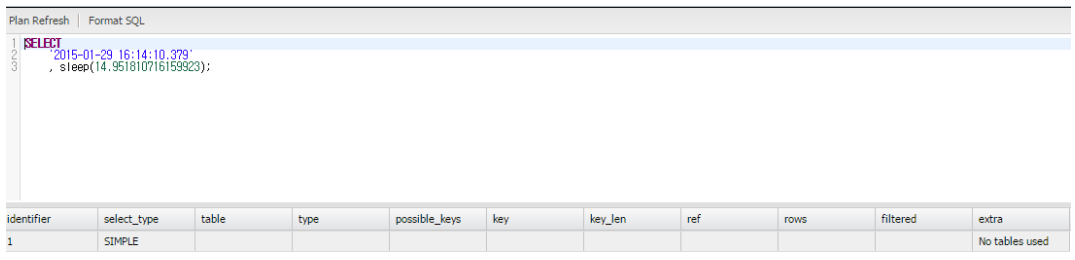

# <span id="page-43-1"></span>**6. Management Features**

You can manage specific settings for the Maxgauge product. After making changes to settings, some features require you to restart the Gather for the changes to be applied.

## <span id="page-43-2"></span>6-1. Admin Access

1) Click on Admin.

 $\overline{\bigoplus}$  Adm in E Logout ⊙ MaxGauge

# <span id="page-44-0"></span>6-2. Admin Screen

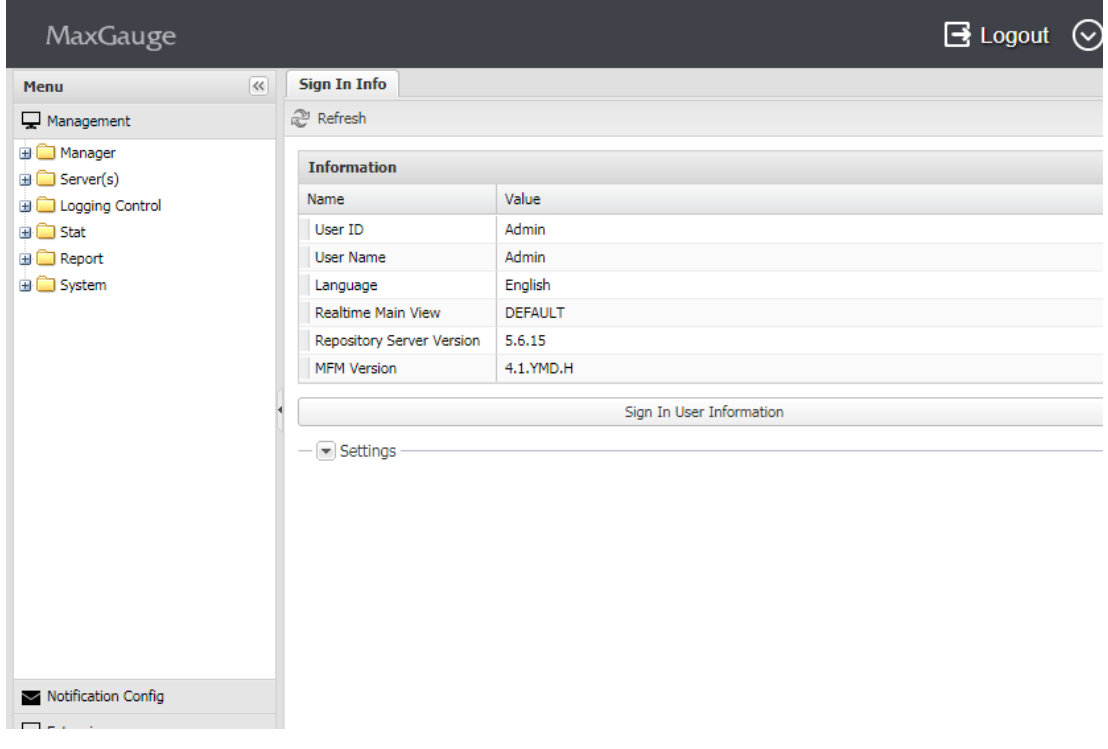

( Screen Configuration )

# <span id="page-44-1"></span>6-3. Administrator Menu

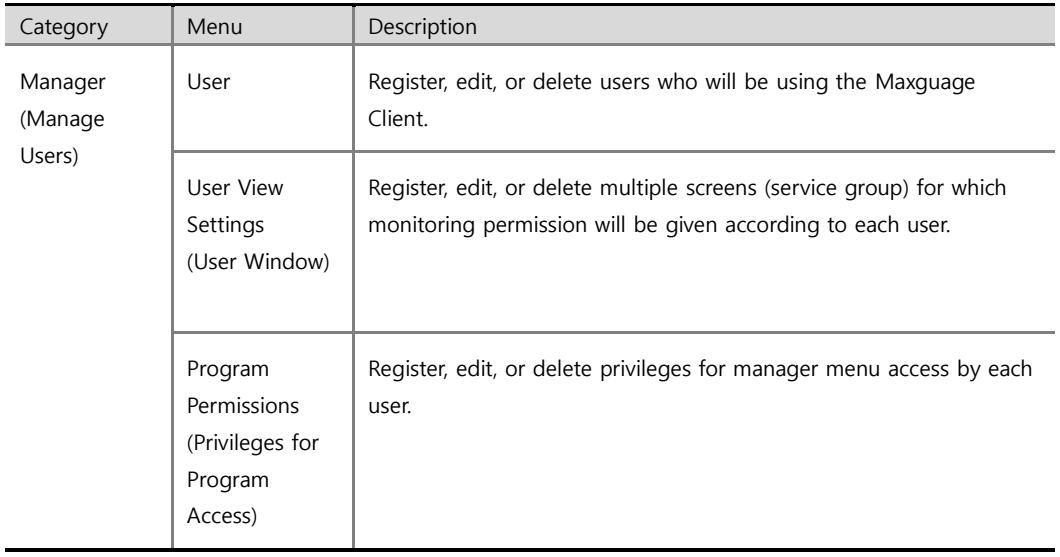

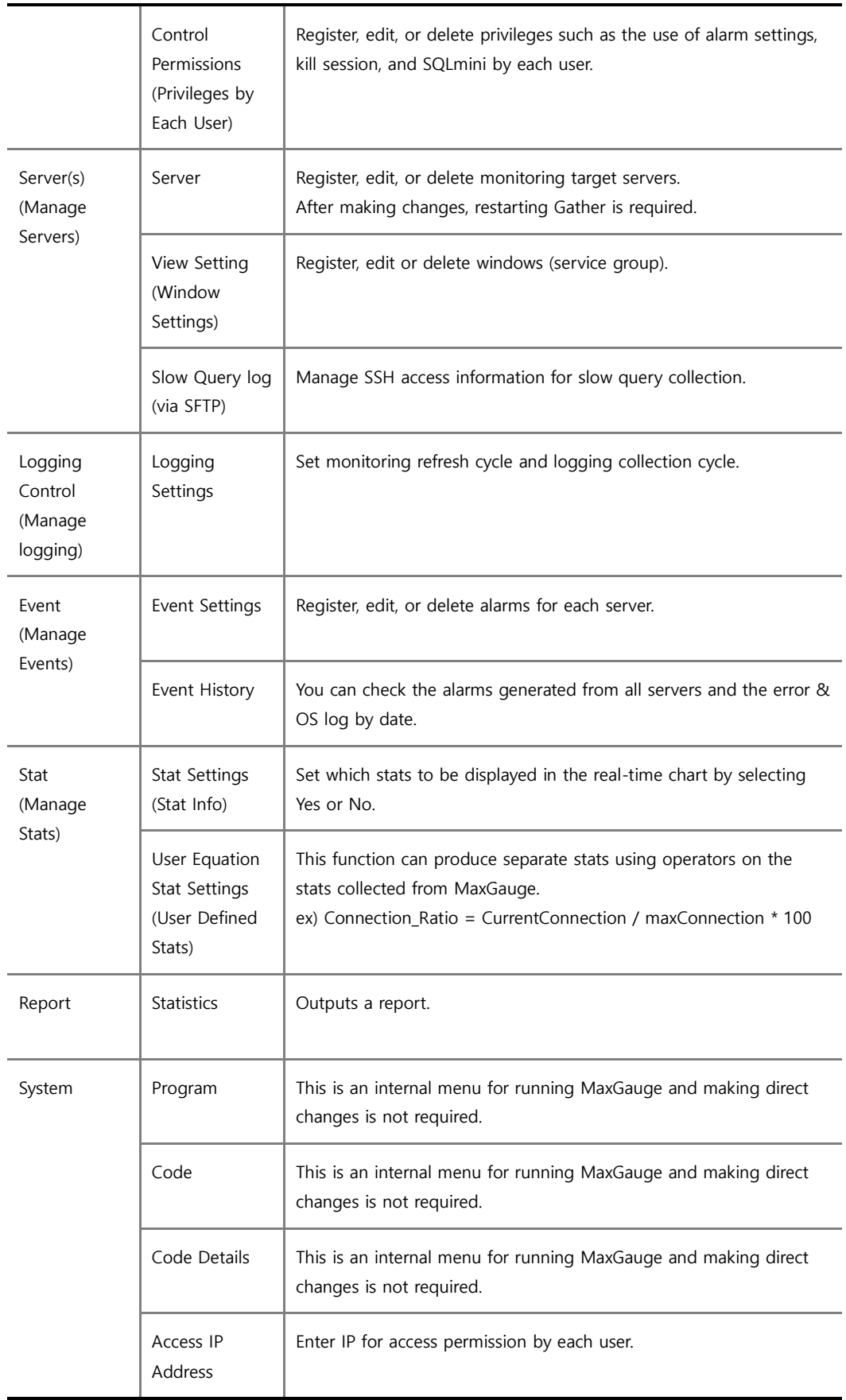

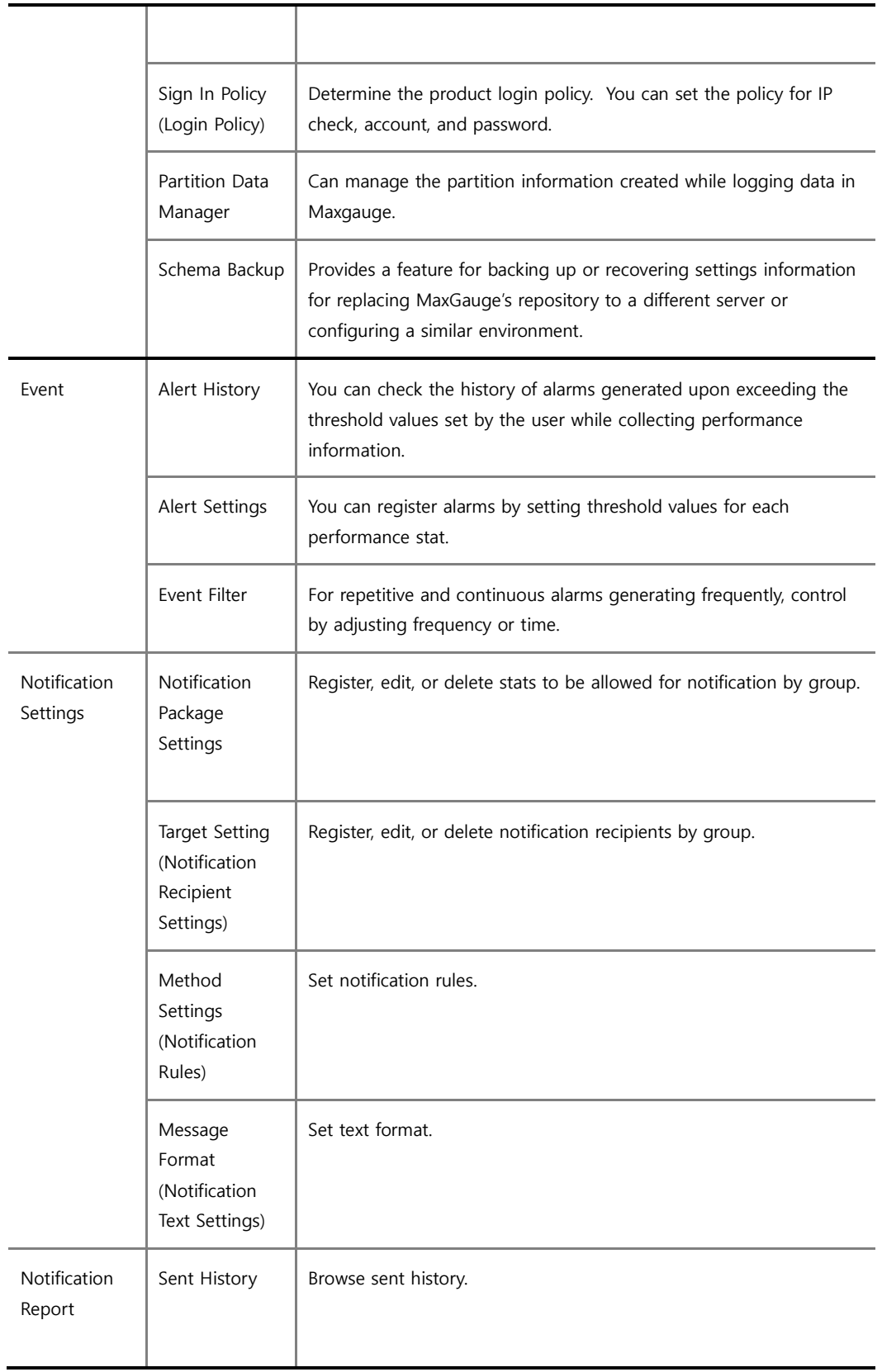

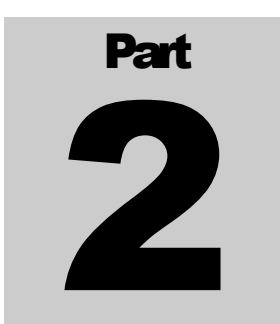

# <span id="page-48-0"></span>**Part 2 Performance Log Analysis**

In Part 2, we will discuss about MaxGauge Logging Controller which has the logging feature for post-analysis, various analysis on log, and Performance Analyzer which executes reporting.

Gather (Logging Controller) **Performance Analyzer** 

# <span id="page-48-2"></span><span id="page-48-1"></span>**1. Gather ( MaxGauge Logging Controller)**

## 1-1. Gather Overview

The limitation of real-time performance management is in that the problem diagnosis and resolution must be done in real-time. However, a DBA cannot be available 24 hours around the clock in front of a computer to maintain the role of real-time monitoring and diagnosis. And in the event performance issues arise, trying to resolve the issues by rebooting the database, cancelling sessions by force, or program automatic shutdown will only destroy the fundamental source of data through which the root cause of problem can be identified, making it impossible to further investigate the problem through a post-analysis.

In general, it is very difficult to replay a situation which occurred during a database operation. Therefore, it is often impossible to replay situations such as database system failures or significant batch job delays for a post-analysis to identify the root cause of the problem.

MaxGauge logs various performance information collected from Aurora in a safe repository to support the function of post-analysis of performance issues, which compensates for the time limitation of real-time monitoring through log analysis.

Especially, it replays the past execution situations as if in real-time, and by rewinding back to a specific timepoint in the past, the analyzing function of the sessions and SQL executed at the corresponding time can be a helpful resource in identifying the root cause of the problem and finding its solutions. MaxGauge also provides a trend analysis feature which utilizes data accumulated over many days.

MaxGauge uses queries to collect and store Aurora's performance, sessions, and lock information. The DBA can use the logging controller program to set the logging cycle and select logging data, and the performance analyzer to do analysis.

You can check performance degradation and database failures generated in the system through post analysis. Because it is possible to check performance stat trends with data from a specific time period by using the performance analyzer, you can accurately and conveniently pinpoint the exact time at which the overload occurred, and by browsing to that specific time, you can identify the sessions and SQL that were executed at the time.

## <span id="page-49-0"></span>1-2. Environment Settings

<span id="page-49-1"></span>MaxGauge provides a repository in which the performance information is stored.

#### **1-2-1. Repository Settings**

The repository settings is used when you are trying to save the performance information.

The settings file is located in conf/properties.

(1) dbpool.properties

Set up DB access information for Gather.

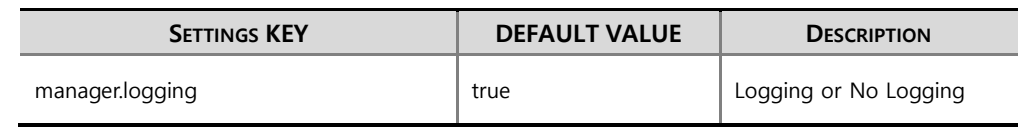

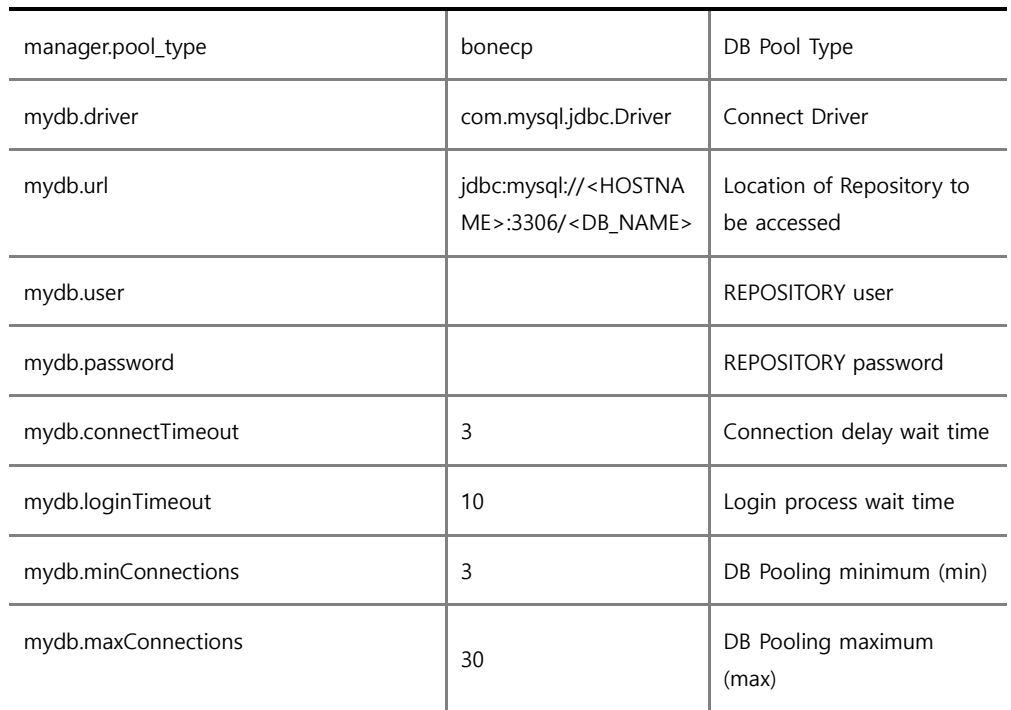

#### (2) system.properties

Set to which port the web client should connect and other related settings.

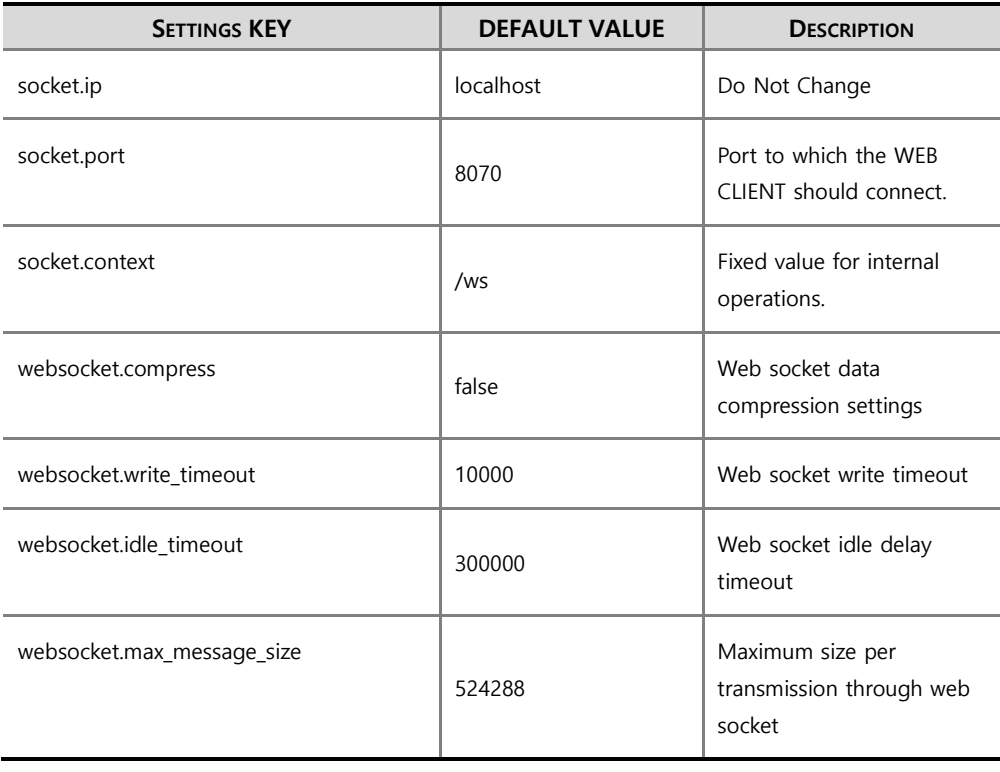

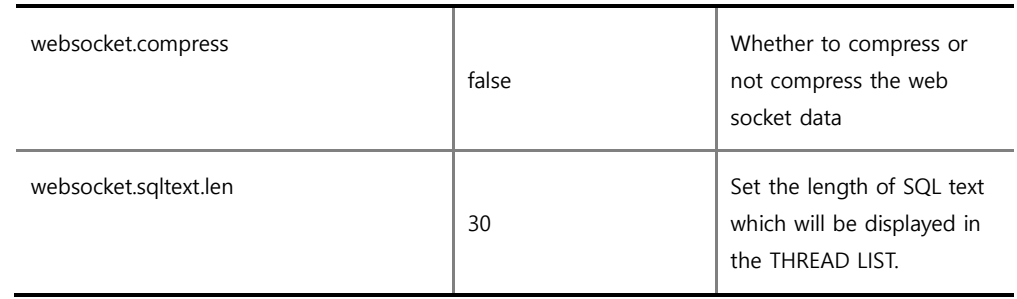

(3) daemon.properties

This is Gather settings. In general, you do not need to make any changes.

(4) version.properties This contains the product version information. You can also check the version information in the Admin's information area.

#### <span id="page-51-0"></span>**1-2-1. Gather Start and End**

Once settings are complete, execute Gather with all.start.sh.

SHELL > ./bin/all.start.sh

To end Gather, use ALL.STOP.sh.

<span id="page-51-1"></span>SHELL > ./bin/all.stop.sh

# 1-4. Dashboard Support Feature

You can link with data in MaxGauge for Aurora and other Exem products on Exem Dashboard.

There are no separate environment settings in this product, but since a linking job on Exem Dashboard is necessary, you can set up by seeking technical support.

# <span id="page-53-1"></span><span id="page-53-0"></span>**2. MaxGauge Performance Analyzer**

## 2-1. Performance Analyzer Overview

Performance Analyzer executes the role of analyzing Aurora database by replaying the exact same information as the real-time such as the performance stats, Active Sessions, SQL Text, CPU indicator, and Top Processes which have been stored in the repository through gather.

Performance Analyzer is generally used in the following situations.

- To analyze performance system-wide issues
- To analyze Peak Times of specific dates, problem sessions, and to trace SQLs.
- <span id="page-53-2"></span>To analyze system resource usage type and trends analysis

# ✿ Admin 급 L  $\langle 00:00:00 \rangle$  $\sim$ 0 Sort\_ro Default View 1 2 3 4 Re Thread By IP List  $28$ 2017-08-24 23:57: 2017-08-24 23-57  $\overline{0}$

#### **2-1-1. Performance Analyzer Initial Screen**

#### <span id="page-54-0"></span>**2-1-2. Log Selection**

Currently, Aurora / Maria / MysQL Repository are used as the logging type supporting MaxGauge for Aurora. The corresponding log uses innodb engine and partitions to create a database.

# <span id="page-54-1"></span>2-2. Performance Analyzer Screen Overview

Performance Analyzer displays daily execution details of Aurora database. All performance stats are displayed in a 24 hour trends graph, and you can easily identify the Peak Time and navigate to the time you want to analyze with a single mouse click. Aurora performance stats, threads, SQL Text and O/S process information are organically integrated which allows you to accurately analyze the Peak Times and the times at which errors occurred.

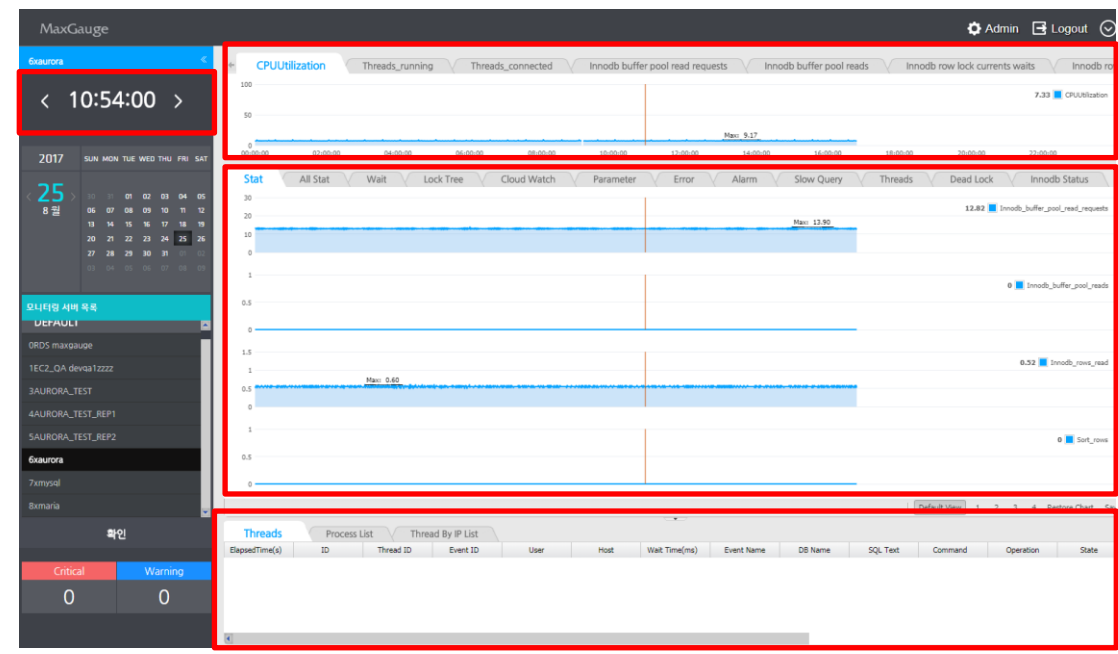

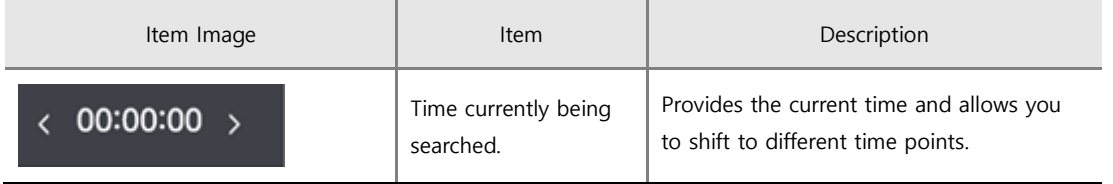

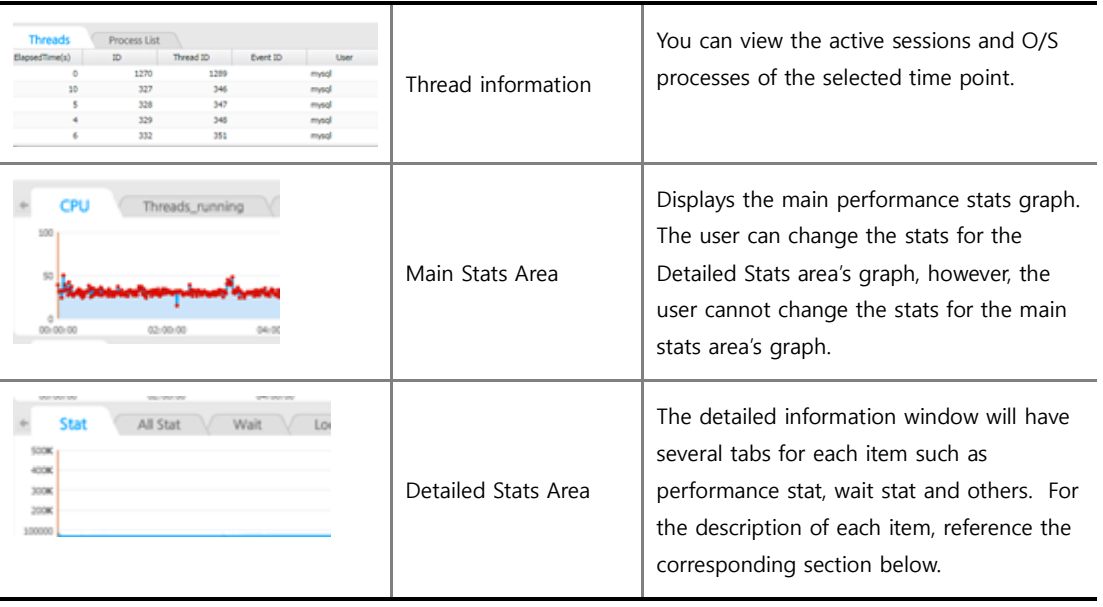

#### <span id="page-55-0"></span>**2-2-1. Thread and Process List Window**

By looking at the trends of performance stats displayed on the screen, you can know the type of resource usage during the collection period and the peak time of database system usage. From sessions and processes windows, you can sort the values by clicking on the column header of each stat, which allows you to easily identify which sessions have used up the most resource. In general, excessive usage of resource calls for special attention and you can check the SQL text's execution plan of such sessions to take appropriate actions to resolve the problem.

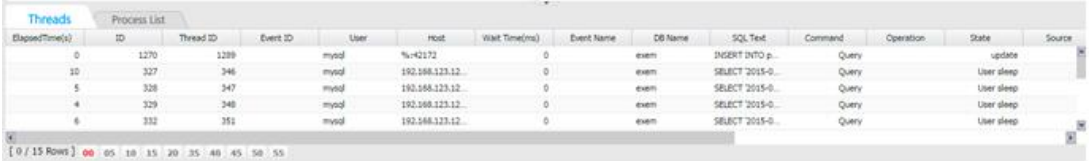

#### <span id="page-55-1"></span>**2-2-2. Main Stats Area**

Main Stats area displays the O/S CPU, threads and other important performance stats provided by Aurora.

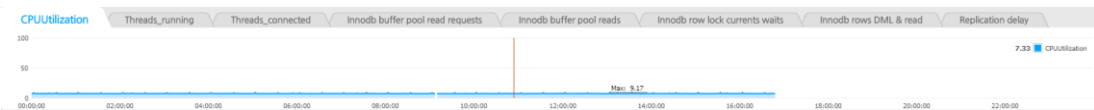

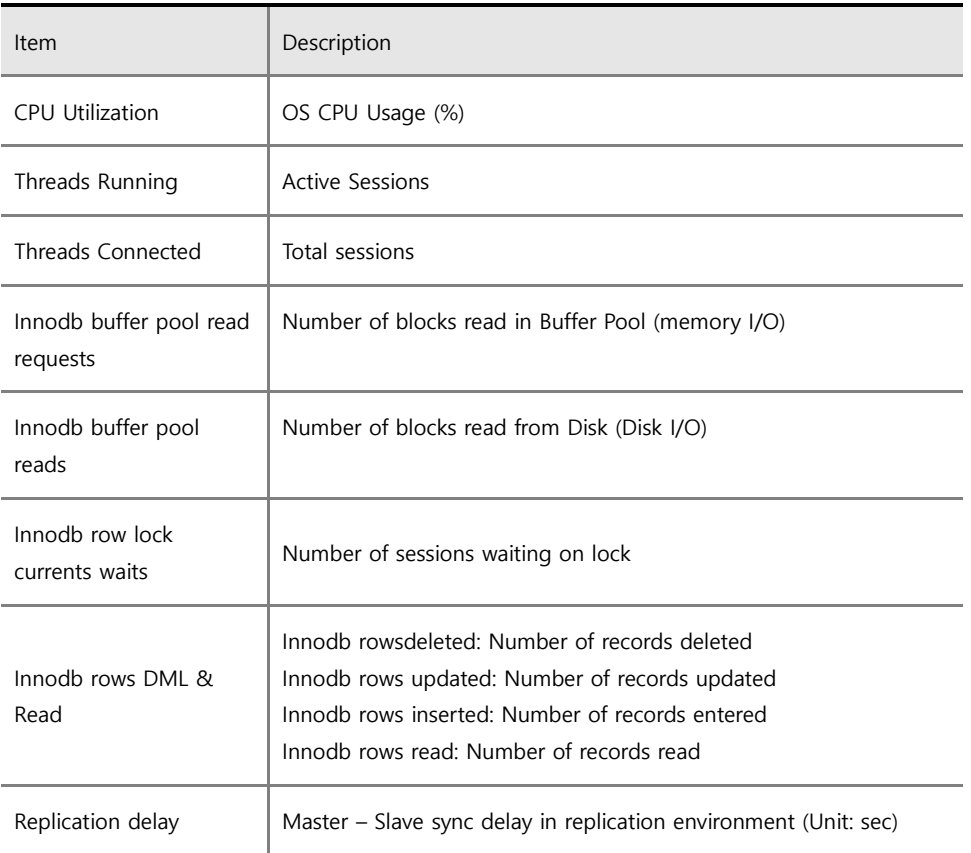

# <span id="page-56-0"></span>2-3. Detailed Stats Area

The detailed stats area consists of 9 tabs and each tab provides the following content.

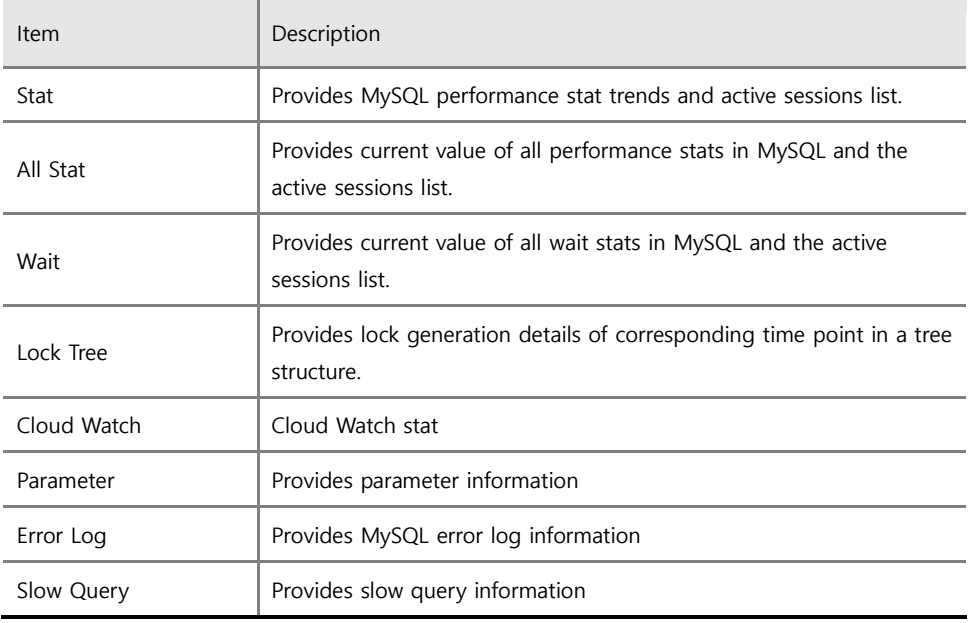

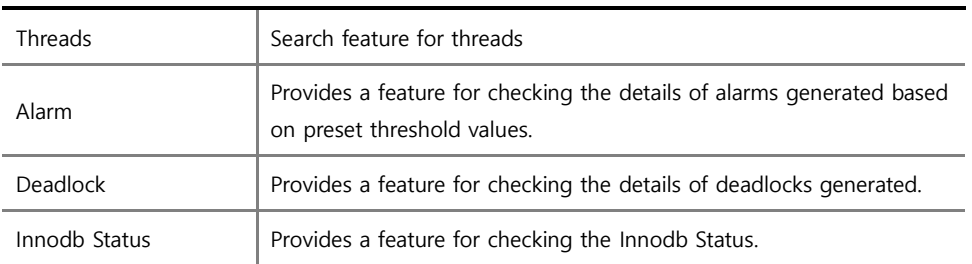

#### <span id="page-57-0"></span>**2-3-1. Stat**

The Stat screen displays the trends graph by using the difference values (per second) of performance stats generated in between the time segments and the threads list. On the Stats screen, you can easily recognize when the peak times are for the Aurora database, and navigate to the corresponding time by double-clicking the specific time on the graph. You can also easily identify the sessions which caused the peak times through the resource usage information shown in the active sessions list.

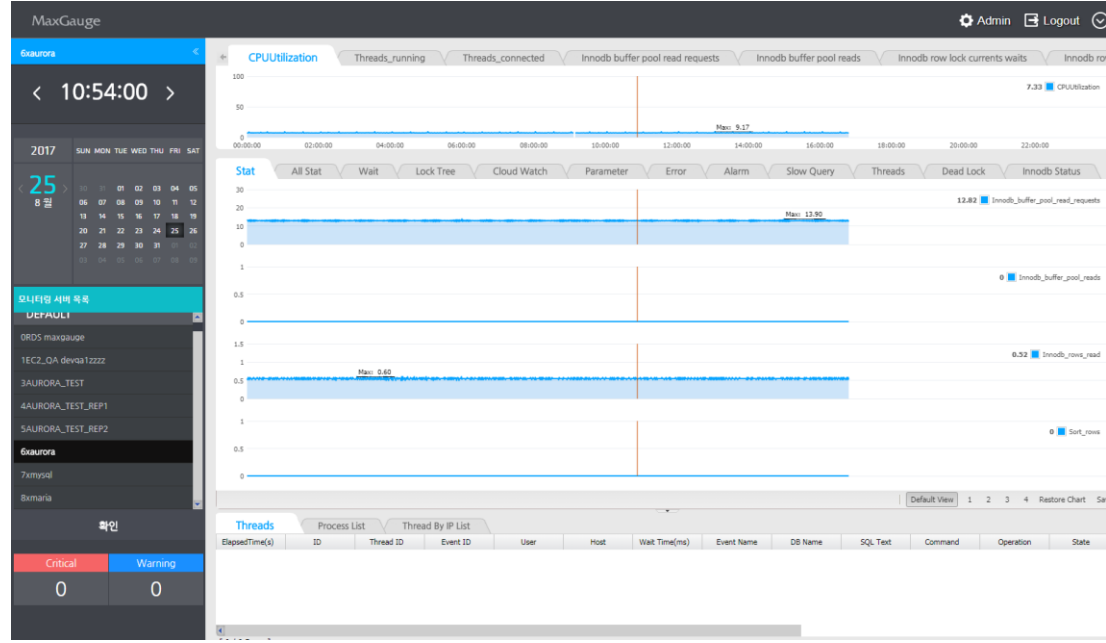

The 4 stats displayed on the screen can be changed to different indicators by the user. To change the stats, click on the performance stat name located on the right side of the screen.

(1) Click on the stat name

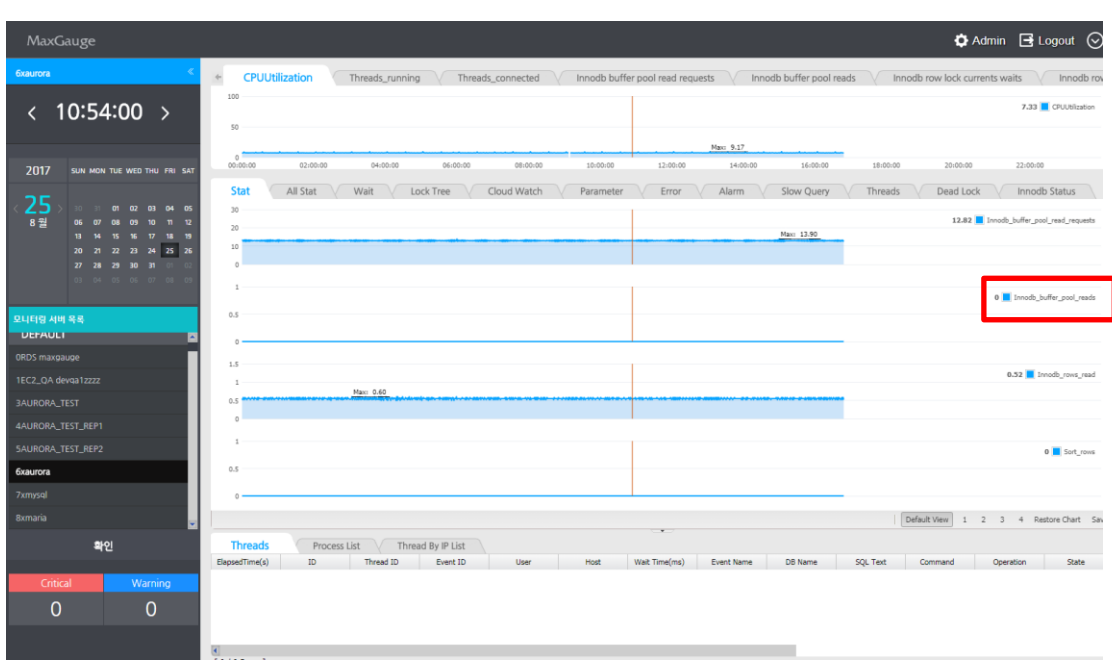

(2) Enter or select the desired stat and click 'OK' button.

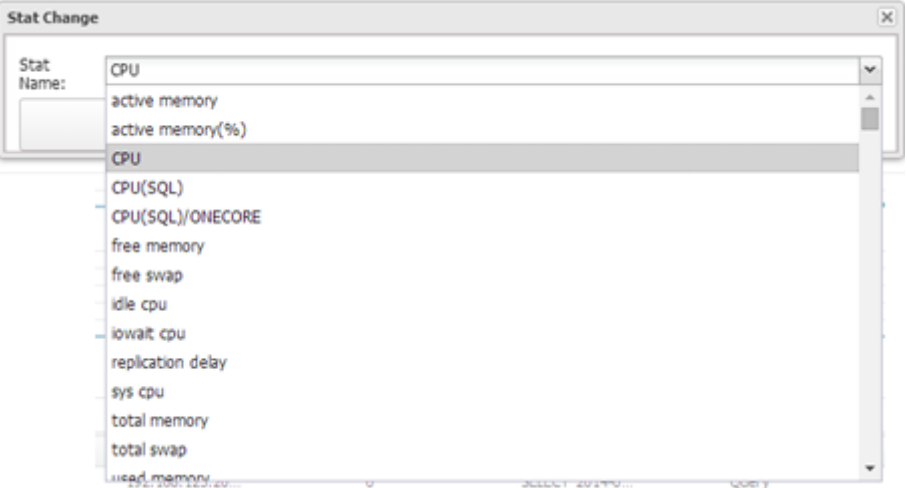

When you click on the blue square on the left of the performance stat name, it provides all values logged at each specific time.

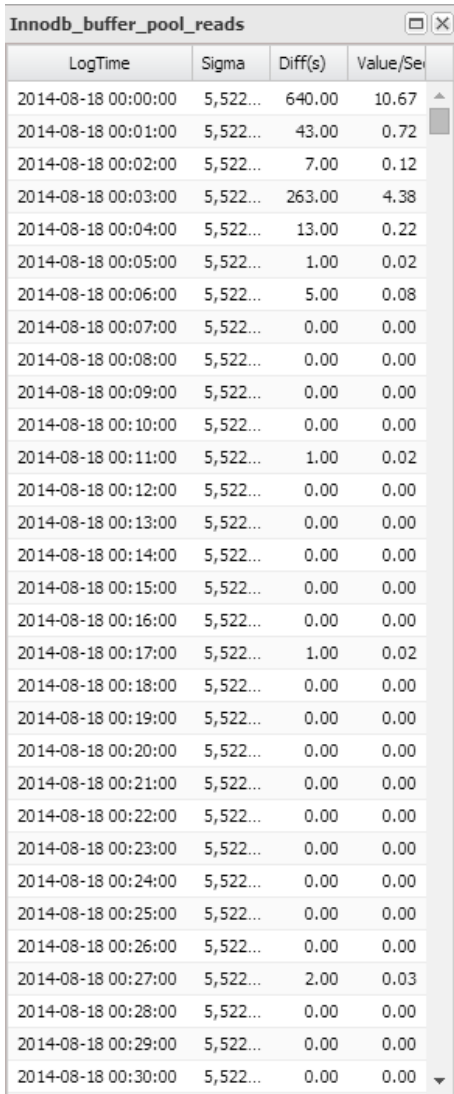

#### <span id="page-59-0"></span>**2-3-2. All Stat**

Provides all performance stats provided by Aurora.

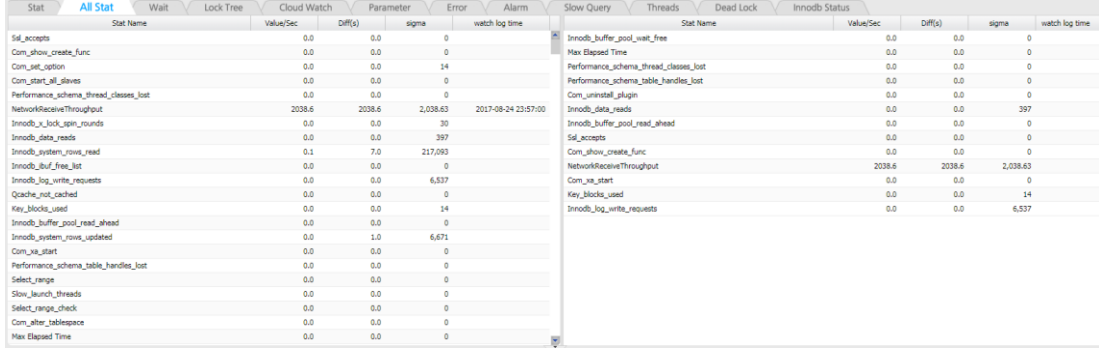

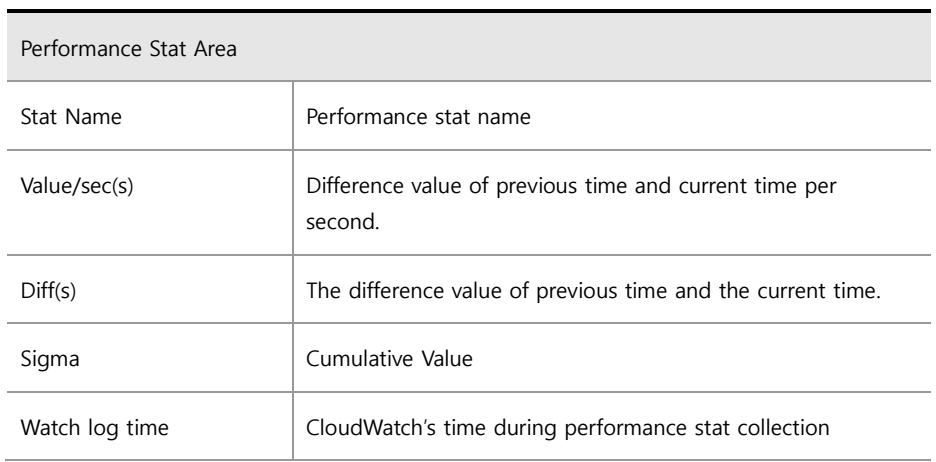

#### <span id="page-60-0"></span>**2-3-3. Wait**

Provides all wait information provided by Aurora.

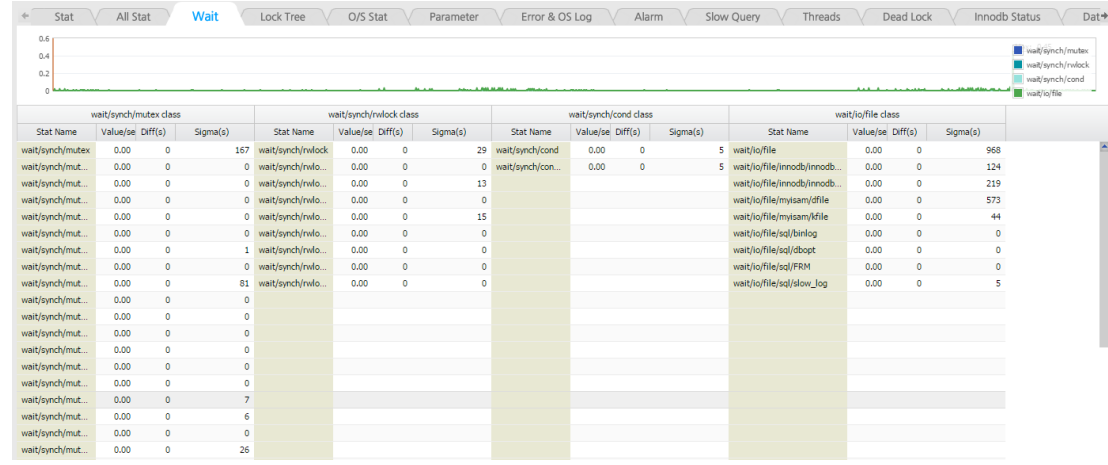

#### <span id="page-60-1"></span>**2-3-4. Lock Tree**

The Lock Tree screen displays the relationship between the Lock Holder sessions and the Waiter sessions of the lock time point in a tree format, and provides mode, SQL text, and wait time information. This screen is configured in the same way as the Real-Time Lock Tree screen.

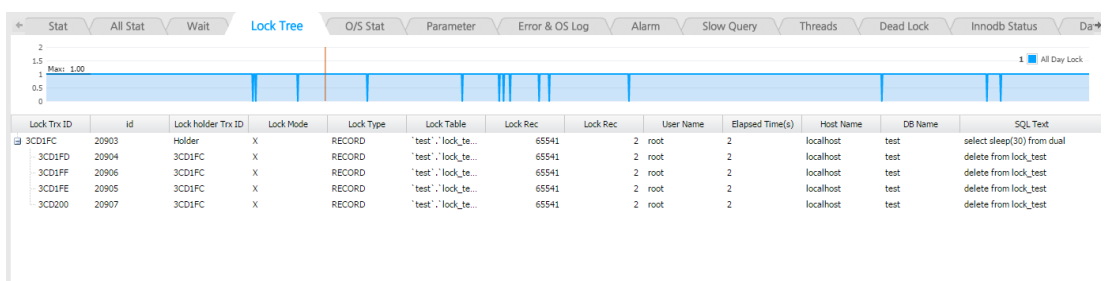

#### <span id="page-61-0"></span>**2-3-5. CloudWatch**

Displays the stats provided by AWS CloudWatch. In case the target monitoring servers on AWS are RDS and EC2, some of AWS CloudWatch stats will be different for each kind, and MaxGauge displays the stats of RDS and EC2 provided by API separately.

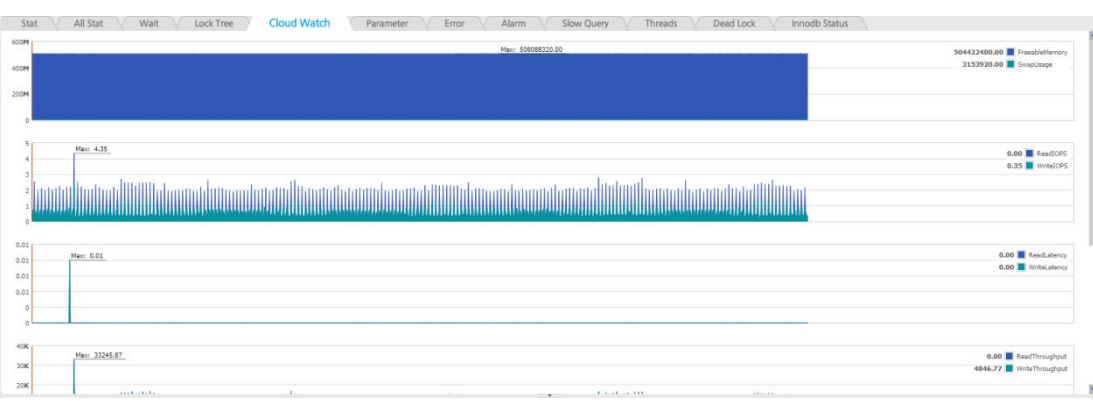

| <b>No</b>      | StatName                   | Type          | Remarks         |  |  |  |  |
|----------------|----------------------------|---------------|-----------------|--|--|--|--|
| 1              | <b>DiskWriteOps</b>        | CloudWatch    |                 |  |  |  |  |
| 2              | NetworkTransmitThroughput  | CloudWatch    |                 |  |  |  |  |
| 3              | <b>DiskReadOps</b>         | CloudWatch    |                 |  |  |  |  |
| 4              | CPUCreditUsage             | CloudWatch    |                 |  |  |  |  |
| 5              | WriteThroughput            | CloudWatch    |                 |  |  |  |  |
| 6              | DiskReadBytes              | CloudWatch    |                 |  |  |  |  |
| $\overline{7}$ | CPUCreditBalance           | CloudWatch    |                 |  |  |  |  |
| 8              | CPUUtilization             | CloudWatch    |                 |  |  |  |  |
| 9              | StatusCheckFailed_Instance | CloudWatch    |                 |  |  |  |  |
| 10             | FreeStorageSpace           | CloudWatch    |                 |  |  |  |  |
| 11             | DiskWriteBytes             | CloudWatch    |                 |  |  |  |  |
| 12             | NetworkReceiveThroughput   | CloudWatch    |                 |  |  |  |  |
| 13             | <b>NetworkOut</b>          | CloudWatch    |                 |  |  |  |  |
| 14             | WriteLatency               | CloudWatch    |                 |  |  |  |  |
| 15             | NetworkIn                  | CloudWatch    |                 |  |  |  |  |
| 16             | StatusCheckFailed_System   | CloudWatch    |                 |  |  |  |  |
| 17             | WriteIOPS                  | CloudWatch    |                 |  |  |  |  |
| 18             | ReadIOPS                   | CloudWatch    |                 |  |  |  |  |
| 19             | ReadLatency                | CloudWatch    |                 |  |  |  |  |
| 20             | ReadThroughput             | CloudWatch    |                 |  |  |  |  |
| 21             | FreeableMemory             | CloudWatch    |                 |  |  |  |  |
| 22             | StatusCheckFailed          | CloudWatch    |                 |  |  |  |  |
| 23             | SwapUsage                  | CloudWatch    |                 |  |  |  |  |
| 24             | load avg 1min              | CloudWatchLog | <b>RDS</b>      |  |  |  |  |
| 25             | load avg 15min             | CloudWatchLog | <b>RDS</b>      |  |  |  |  |
| 26             | load avg 5min              | CloudWatchLog | <b>RDS</b>      |  |  |  |  |
| 27             | SlowQuery                  | Amazon RDS    | <b>RDS</b>      |  |  |  |  |
|                |                            | SSH / SFTP    | EC <sub>2</sub> |  |  |  |  |
| 28             | SQL Error                  | Amazon RDS    | <b>RDS</b>      |  |  |  |  |
|                |                            | SSH / SFTP    | EC <sub>2</sub> |  |  |  |  |
| 29             | ProcessList                | CloudWatchLog | <b>RDS</b>      |  |  |  |  |

AWS Link Stats

#### <span id="page-62-0"></span>**2-3-6. Parameter**

Provides parameter information. Parameter information is logged once a day.

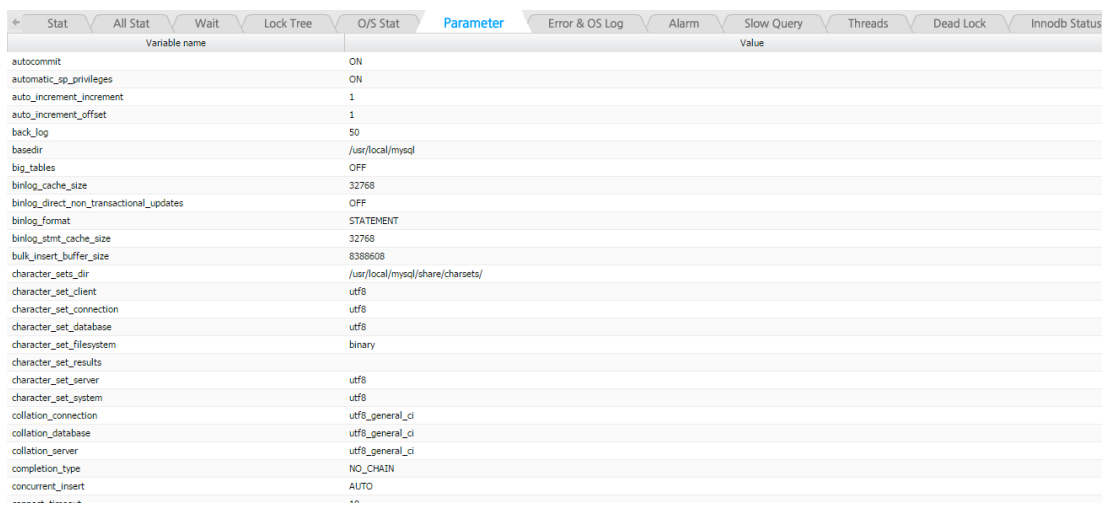

#### <span id="page-63-0"></span>**2-3-7. Error Log**

Provides Aurora's error log information. This information can be filtered by error type.

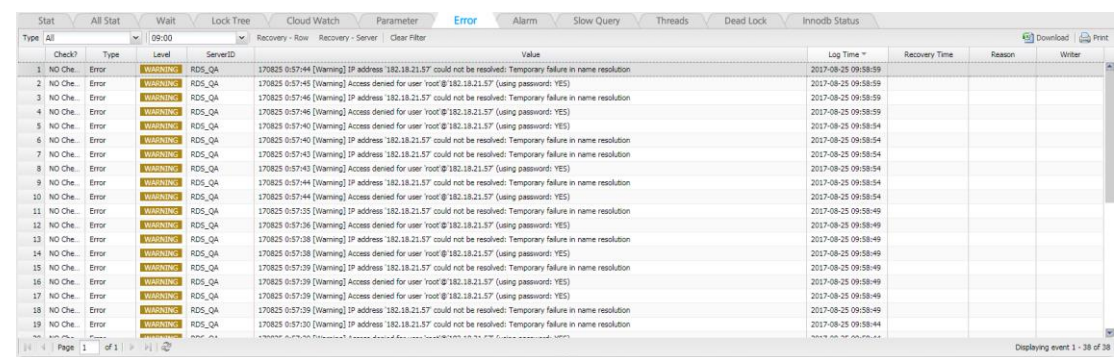

#### <span id="page-63-1"></span>**2-3-8. Alarm**

According to thresholds set up in Admin's Alarm Setup, when alarms are generated, the stat's alarm details of the corresponding time will be logged. You can check the alarm time and specific details through the Performance Analyzer.

(1) When you find red (or yellow) points on the graph, it means that alerts have been generated for the corresponding time according to threshold values set

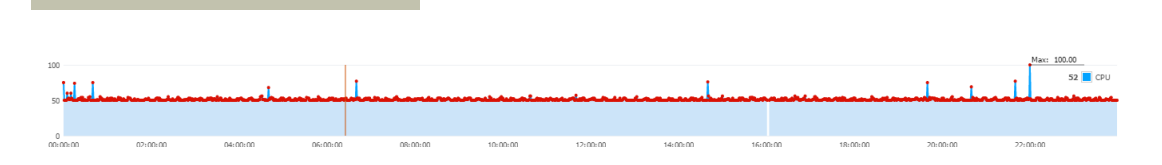

(2) Click on the corresponding time and go to Alarm Tab and you will find the details of alarms generated as shown below.

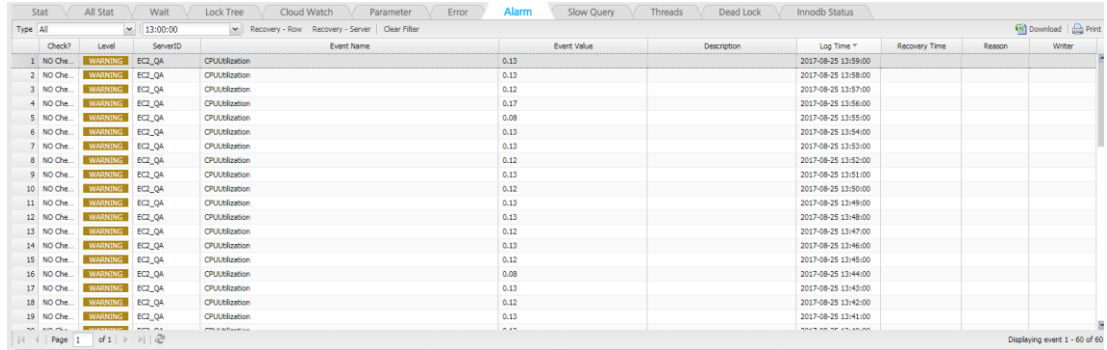

#### <span id="page-64-0"></span>**2-3-9. Slow Query**

Provides the Slow Query information. Displays 1-minute data of the slow queries in the searched time period with an X symbol. You can select a specific segment by dragging your mouse and navigate to the Detail View and use Plan and Thread Tracking feature.

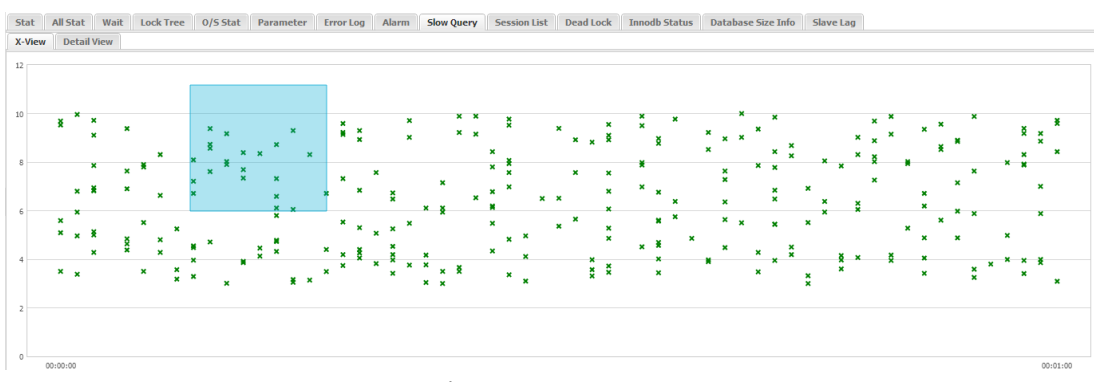

( X-View : Slowquery 1 Minute Data )

Stat | All Stat | Wait | Lock Tree | 0/5 Stat | Parameter | Error Log | Alarm | Slow Query | Session List | Dead Lock | Innodb Status | Database Size Info | Slave Lag |

| X-View<br>Detail View           |                         |                                     |              |                           |           |                    |           |                                                               |
|---------------------------------|-------------------------|-------------------------------------|--------------|---------------------------|-----------|--------------------|-----------|---------------------------------------------------------------|
| $00:00:07$ $\sim$<br>Start Time | $00:00:16$ $\vee$<br>To | ≎<br>Server ID                      | Query Time 5 | $\Rightarrow$ ~ (between) | €<br>12   | Rows Examined $>=$ |           | ≎                                                             |
| %<br><b>User Host</b>           |                         | %<br><b>SQL Text</b>                |              |                           |           | OK                 |           |                                                               |
|                                 |                         |                                     |              |                           |           |                    |           |                                                               |
| LogTime                         | <b>Start Time</b>       | User Host                           | Query Time   | Lock Time                 | Rows Sent | Rows Examined      | Server ID | SOL Text                                                      |
| 2014-08-18 00:00:14.0           | 2014-08-18 00:00:07.0   | mysalfmysal] @ [192, 168, 123, 200] | 00:00:05     | 00:00:00                  |           | o                  |           | 0 SELECT '2014-08-18 00:00:08.085', sleep(5,246234176270949); |
| 2014-08-18 00:00:16.0           | 2014-08-18 00:00:08.0   | mysgl[mysgl] @ [192.168.123.200]    | 00:00:06     | 00:00:00                  |           | $^{\circ}$         |           | 0 SELECT '2014-08-18 00:00:08.701', sleep(6.715490132262842); |
| 2014-08-18 00:00:16.0           | 2014-08-18 00:00:08.0   | mysgl[mysgl] @ [192.168.123.200]    | 00:00:07     | 00:00:00                  |           | $^{\circ}$         |           | 0 SELECT '2014-08-18 00:00:08.899', sleep(7.223290440561625); |
| 2014-08-18 00:00:18.0           | 2014-08-18 00:00:08.0   | mysql[mysql] @ [192.168.123.200]    | 00:00:08     | 00:00:00                  |           | $\circ$            |           | 0 SELECT '2014-08-18 00:00:09.767', sleep(8.085649309466733); |
| 2014-08-18 00:00:18.0           | 2014-08-18 00:00:09.0   | mysql[mysql] @ [192.168.123.200]    | 00:00:07     | 00:00:00                  |           | ۰                  |           | 0 SELECT '2014-08-18 00:00:09.487', sleep(7,607283436476675); |
| 2014-08-18 00:00:18.0           | 2014-08-18 00:00:09.0   | mysalfmysal] @ [192, 168, 123, 200] | 00:00:08     | 00:00:00                  |           | $\circ$            |           | 0 SELECT '2014-08-18 00:00:09.453', sleep(8.581919007467953); |
| 2014-08-18 00:00:18.0           | 2014-08-18 00:00:09.0   | mysgl[mysgl] @ [192.168.123.200]    | 00:00:08     | 00:00:00                  |           | $\bullet$          |           | 0 SELECT '2014-08-18 00:00:09.334', sleep(8.744749825536015); |
| 2014-08-18 00:00:20.0           | 2014-08-18 00:00:09.0   | mysgl[mysgl] @ [192.168.123.200]    | 00:00:09     | 00:00:00                  |           | $\bullet$          |           | 0 SELECT '2014-08-18 00:00:09.833', sleep(9.378171645592708); |
| 2014-08-18 00:00:20.0           | 2014-08-18 00:00:10.0   | mysql[mysql] @ [192.168.123.200]    | 00:00:07     | 00:00:00                  |           | $\circ$            |           | 0 SELECT '2014-08-18 00:00:10.684', sleep(7,90185204716796):  |
|                                 |                         |                                     |              |                           |           |                    |           |                                                               |

Detail View

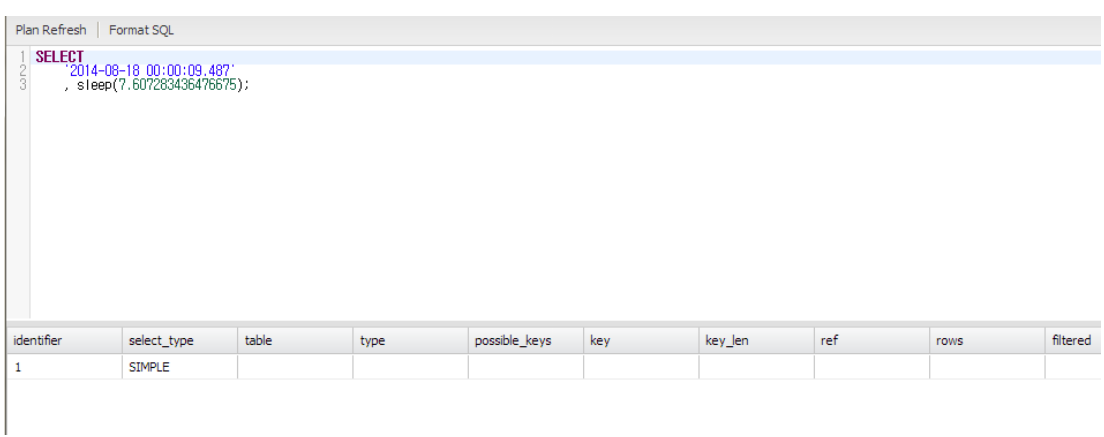

( DOUBLE-CLICK AND SEE REAL-TIME PLAN VIEW )

| $00:00:07$ $\sim$<br>Start Time       | $00:00:16$ $\sim$<br>To | Server ID                                    | ≎                      | Query Time<br>- 5 | $\Leftrightarrow$ ~ (between) | ≎<br>$12$ | Rows Examined >=       | $\mathbf{v}$<br>$\ddotmark$ |                                                               |                 |                 |          |
|---------------------------------------|-------------------------|----------------------------------------------|------------------------|-------------------|-------------------------------|-----------|------------------------|-----------------------------|---------------------------------------------------------------|-----------------|-----------------|----------|
| %<br><b>User Host</b>                 |                         | $\frac{96}{5}$<br><b>SQL Text</b>            |                        |                   |                               |           | OK                     |                             |                                                               |                 |                 |          |
| LogTime                               | <b>Start Time</b>       | <b>Liser Host</b>                            |                        | Ouery Time        | Lock Time                     | Rows Sent | Rows Examined          | Server ID                   |                                                               | <b>SOL Text</b> |                 |          |
| 2014-08-18 00:00:14.0                 | 2014-08-18 00:00:07.0   | mysglimysgli @ [192.168.123.200]             |                        | 00:00:05          | 00:00:00                      |           | o                      |                             | 0 SELECT '2014-08-18 00:00:08.085', sleep(5.246234176270949); |                 |                 |          |
| 2014-08-18 00:00:16.0                 | 2014-08-18 00:00:08.0   | mysgl[mysgl] @ [192.168.123.200]             |                        | 00:00:06          | 00:00:00                      |           | $\bullet$              |                             | 0 SELECT '2014-08-18 00:00:08.701', sleep(6,715490132262842): |                 |                 |          |
| 2014-08-18 00:00:16.0                 | 2014-08-18 00:00:08.0   | mysql[mysql] @ [192.168.123.200]             |                        | 00:00:07          | 00:00:00                      |           | ۰                      |                             | 0 SELECT '2014-08-18 00:00:08.899', sleep(7.223290440561625); |                 |                 |          |
| 2014-08-18 00:00:18.0                 | 2014-08-18 00:00:08.0   | mysql[mysql] @ [192.168.123.200]             |                        | 00:00:08          | 00:00:00                      |           | ٥                      |                             | 0 SELECT '2014-08-18 00:00:09.767', sleep(8.085649309466733); |                 |                 |          |
| 2014-08-18 00:00:18.0                 | 2014-08-18 00:00:09.0   | mysql[mysql] @ [192.168.123.200]             |                        | 00:00:07          | 00:00:00                      |           | Coov to Clioboard      |                             | 0 SELECT '2014-08-18 00:00:09.487', sleep(7.607283436476675); |                 |                 |          |
| 2014-08-18 00:00:18.0                 | 2014-08-18 00:00:09.0   | mysal[mysal] @ [192.168.123.200]             |                        | 00:00:08          | 00:00:00                      |           | Save All               |                             | 0 SELECT '2014-08-18 00:00:09.453', sleep(8.581919007467953); |                 |                 |          |
| 2014-08-18 00:00:18.0                 | 2014-08-18 00:00:09.0   | mysglimysgli @ [192.168.123.200]             |                        | 00:00:08          | 00:00:00                      |           |                        |                             | 0 SELECT '2014-08-18 00:00:09.334', sleep(8.744749825536015); |                 |                 |          |
| 2014-08-18 00:00:20.0                 | 2014-08-18 00:00:09.0   | mysql[mysql] @ [192.168.123.200]             |                        | 00:00:09          | 00:00:00                      |           | <b>Thread Tracking</b> |                             | 0 SELECT '2014-08-18 00:00:09.833', sleep(9.378171645592708): |                 |                 |          |
| 2014-08-18 00:00:20.0                 | 2014-08-18 00:00:10.0   | mysql[mysql] @ [192.168.123.200]             |                        | 00:00:07          | 00:00:00                      |           |                        |                             | SELECT '2014-08-18 00:00:10.684', sleep(7,90185204716796);    |                 |                 |          |
| 2014-08-18 00:00:20.0                 | 2014-08-18 00:00:10.0   | mysql[mysql] @ [192.168.123 <sup>-4444</sup> | <b>Thread Tracking</b> |                   |                               |           |                        |                             |                                                               |                 |                 | <b>D</b> |
| 2014-08-18 00:00:22.0                 | 2014-08-18 00:00:10.0   | mysql[mysql] @ [192.168.12]                  |                        |                   |                               |           |                        |                             |                                                               |                 |                 |          |
| 2014-08-18 00:00:20.0                 | 2014-08-18 00:00:11.0   | mysql[mysql] @ [192.168.12]                  | ElapsedTime(s)         | ID                | Thread ID                     | Event ID. | User                   | Host                        | Wait Time(ms)                                                 | Event Name      | <b>SOL Text</b> | Com      |
| 2014-08-18 00:00:20.0                 | 2014-08-18 00:00:11.0   | mysgl[mysgl] @ [192.168.123                  | -6                     | 14580             | -O                            |           | mysal                  | 192.168.123.20.             | ۰                                                             |                 | SELECT '2014-0  |          |
| 2014-08-18 00:00:22.0                 | 2014-08-18 00:00:11.0   | mysql[mysql] @ [192.168.123                  |                        | 14580             | -0                            |           | mysal                  | 192, 168, 123, 20           | $\bullet$                                                     |                 | SELECT '2014-0  |          |
| <b>Process List</b><br><b>Threads</b> |                         |                                              |                        |                   |                               |           |                        |                             |                                                               |                 |                 |          |

(THREAD TRACKING FEATURE ON MOUSE RIGHT-CLICK MENU)

#### <span id="page-65-0"></span>**2-3-10. Threads**

This feature allows the user to enter specific time period and conditions to search the corresponding session information from the logged Thread List. If you check the Last Elapsed Time checkbox, you can search for the SQL's last query time executed by the same thread.

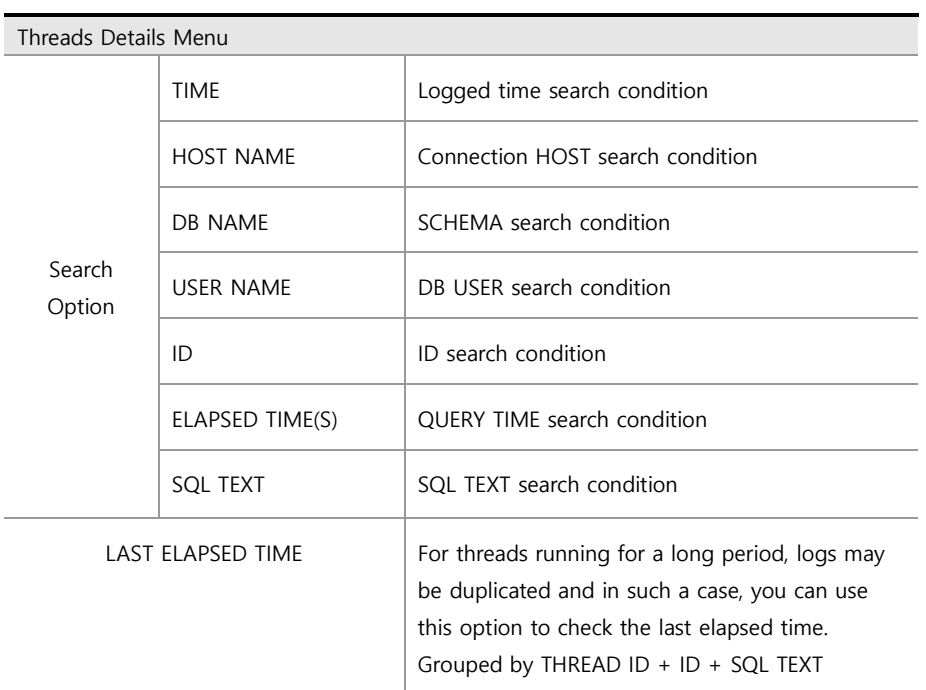

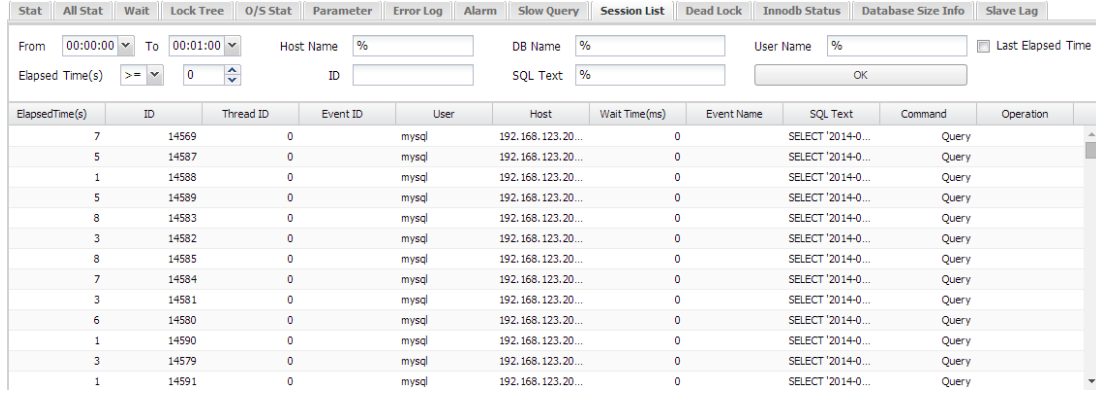

#### <span id="page-67-0"></span>**2-3-12. Deadlock**

This feature provides details about the generated deadlocks. Logging occurs if any changes occur in unit of 1 minute.

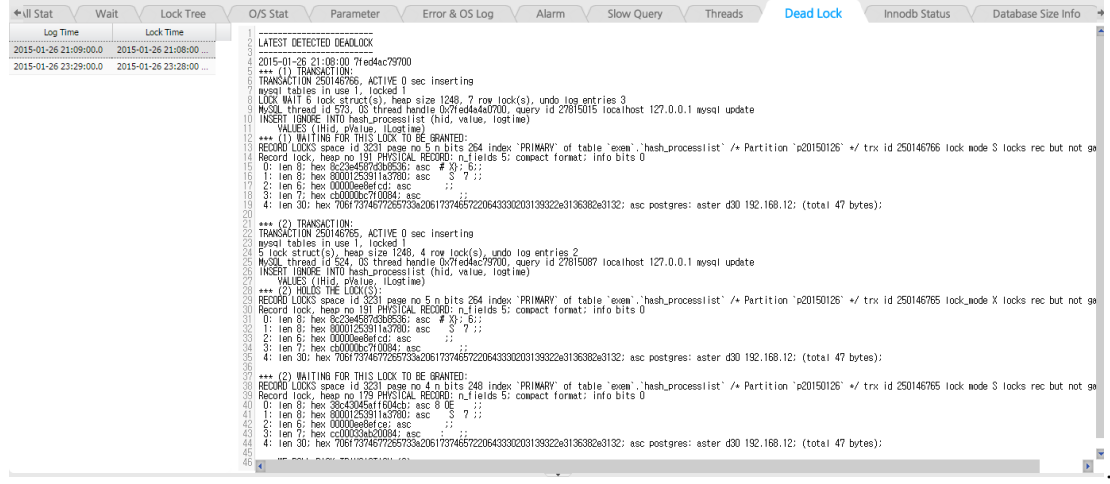

#### <span id="page-67-1"></span>**2-3-13. Innodb Status**

This feature allows you to check the Innodb Status information. The corresponding data is saved in unit of 5 minutes.

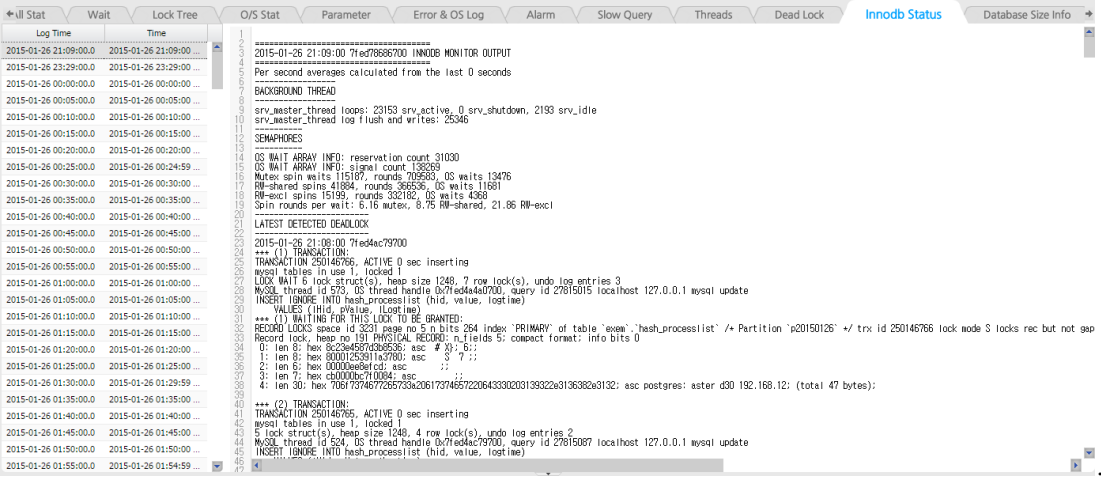

#### Copyright 2011~2017. EXEM Co., Ltd. All rights reserved. 12th Floor, Woorim Business Center.,240-21, Yeomchang-dong, Kangseo-gu, Seoul, Korea • Phone +82-2-6203-6300 • Fax +82-2-6203-6301 [www.ex-em.com](http://www.ex-em.com/)